# **GUITAR EFFECTS & USB AUDIO I/F PEDAL**

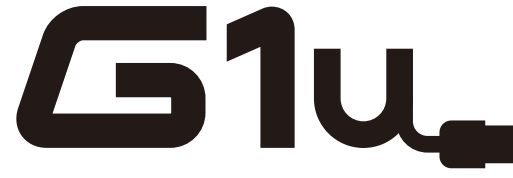

# オペレーションマニュアル

このたびは、**ZOOM G1u**(以下**G1u** と呼びます)をお買い上げいただき、まことにありがとう ございます。

G1u の機能を十分に理解し、末永くご愛用いただくためにも、このマニュアルをよくお読みくだ さるようお願い致します。

なお、この取扱説明書はお手元に保存し、必要に応じてご覧ください。

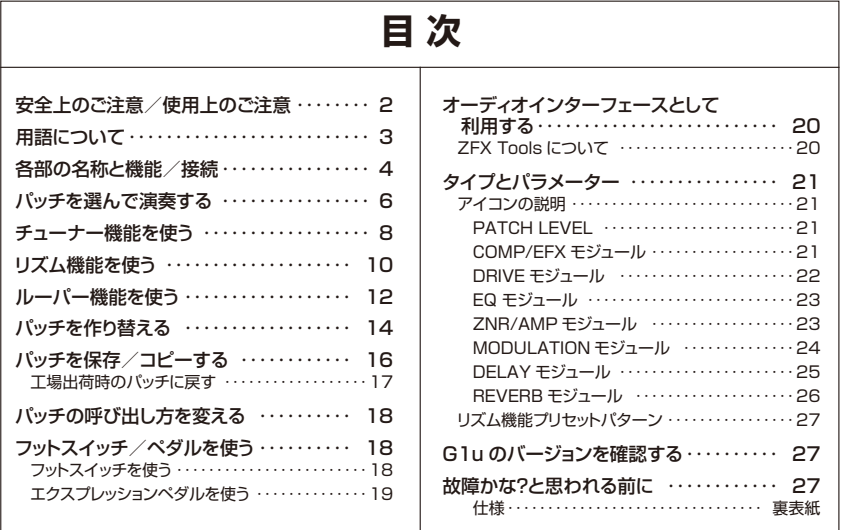

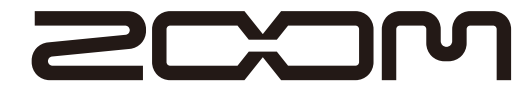

© 株式会社 ズーム

 本マニュアルの一部または全部を無断で複製/転載することを禁じます。

# 安全上のご注意/使用上のご注意<br>
<del>マンスのようなどのあります。</del>

#### 安全上のご注意

この取扱説明書では、誤った取り扱いによる事故を未然に防 ぐための注意事項を、マークを付けて表示しています。マー クの意味は次の通りです。

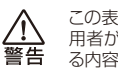

この表示を無視して誤った取り扱いをすると、使 用者が死亡または重傷を負う可能性が想定され る内容を示しています。

この表示を無視して誤った取り扱いをすると、使 用者が傷害を負う可能性、または物的損害のみ 注意 の発生が想定される内容を示しています。

本製品を安全にご使用いただくために、つぎの事項にご注意 ください。

#### 電源について

本製品は、消費電流が大きいため、AC アダプターの ご使用をお薦めしますが、電池でお使いになる場合は、 警告 アルカリ電池をご使用ください。

#### AC アダプターによる駆動

- ・ AC アダプターは、必ずズーム AD-0006 または AD-16 をご使用ください。指定外の AC アダプタ ーをお使いになりますと、故障や誤動作の原因とな り危険です。
- ・ AC アダプターの定格入力 AC 電圧と接続するコン セントの AC 電圧は必ず一致させてください。
- · AC アダプターをコンセントから抜く時は、必ず AC アダプター本体を持って行ってください。
- 長期間ご使用にならない場合や雷が鳴っている場合 ー・・・・・。<br>は、 AC アダプターをコンセントから抜いてください。

#### 乾電池による駆動

- ・ 市販の 1.5V 単三乾電池×4 をお使いください。
- · Glu は充電機能を持っていません。乾電池の注意 表示をよく見てご使用ください。
- 長期間ご使用にならない場合は、乾電池を G1u か ら取り出してください。
- 万一、乾電池の液もれが発生した場合は、電池ケー ス内や電池端子に付いた液をよく拭き取ってくださ い。
- ・ ご使用の際は、必ず電池ブタを閉めてください。

#### 使用環境について

- G1u を次のような場所でご使用になりますと、故障の 原因となりますのでお避けください。 警告
	- 温度が極端に高くなるところや低くなるところ
	- 暖房器具など熱源の近く
	- 湿度が極端に高いところや、水滴のかかるところ
	- 砂やほこりの多いところ
	- 振動の多いところ

#### 取り扱いについて

· Glu の上に、花瓶など液体の入ったものを置かな いでください。感電などの原因となることがありま 警生 す。

- · Glu の上に、ロウソクなど火気のあるものを置かな いでください。火災の原因となることがあります。
- · Glu は精密機器ですので、スイッチ類には無理な  $\frac{1}{4}$ 力を加えないようにしてください。必要以上に力を
- 加えたり、落としたりぶつけるなどの衝撃は故障の 原因となります。 ・ G1uに異物(硬貨や針金など)または液体(水、
- ジュースやアルコールなど)を入れないようにご注 意ください。

#### 接続ケーブルと入出力ジャックについて

ケーブルを接続する際は、各機器の電源スイッチを必  $\wedge$ ずオフにしてから行なってください。本製品を移動す 洋賣 るときは、必ずすべての接続ケーブルと AC アダプタ ーを抜いてから行なってください。

#### 改造について

ケースを開けたり、改造を加えることは、故障の原因 となりますので絶対におやめください。改造が原因で 警告 故障が発生しても当社では責任を負いかねますのでご 了承ください。

#### 音量について

G1u を大音量で長時間使用しないでください。難聴 の原因となることがあります。 洋賣

#### 使用上のご注意 他の電気機器への影響について

G1u は、安全性を考慮して本体からの電波放出および外部 からの電波干渉を極力抑えております。しかし、電波干渉を 非常に受けやすい機器や極端に強い電波を放出する機器の 周囲に設置すると影響が出る場合があります。そのような場 合は、G1u と影響する機器とを十分に距離を置いて設置し てください。

デジタル制御の電子機器では、G1u も含めて、電波障害に よる誤動作やデータの破損、消失など思わぬ事故が発生し かねません。ご注意ください。

#### お手入れについて

パネルが汚れたときは、柔らかい布で乾拭きしてください。 それでも汚れが落ちない場合は、湿らせた布をよくしぼって 拭いてください。クレンザー、ワックスおよびアルコール、 ベンジン、シンナーなどの溶剤は絶対に使用しないでくださ い。

#### 故障について

故障したり異常が発生した場合は、すぐに AC アダプターを 抜いて電源を切り、他の接続ケーブル類もはずしてください。 「製品の型番」「製造番号」「故障、異常の具体的な症状」「お 客様のお名前、ご住所、お電話番号」をお買い上げの販売 店またはズームサービスまでご連絡ください。

このマニュアルは将来必要となることがありますので必ず参 照しやすいところに保管してください。

#### このマニュアルでは、以下の用語を使用します。

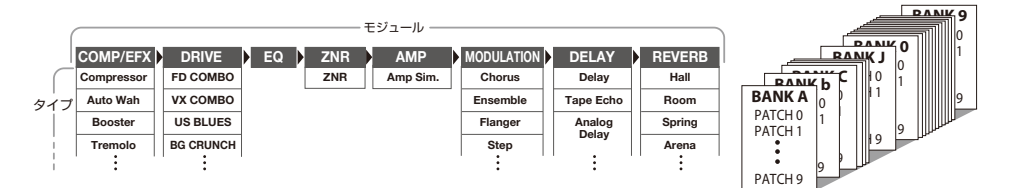

### ● モジュール

G1u では、上左図のように最大 8 つの単体エフェク トが利用できます。これらの単体エフェクトを"モジ ュール"と呼びます。

### $\bullet$  タイプ

モジュールの中には、いくつかの効果を切り替えて 使用できるものがあります。これらの効果の種類を "タイプ"と呼びます。例えば、MODULATION モ ジュール(変調系エフェクト)では、コーラス、フラ ンジャー、ピッチシフトなどのタイプの中からいずれ か 1 つを選択できます。

#### ● パラメーター

効果のかかり具合を決める要素を "パラメーター" と 呼びます。モジュールをコンパクトエフェクターに例 えると、パラメーターはツマミに相当します。

#### $\bigcirc$  パッチ

モジュールごとのオン/オフやパラメーターの設定値

を記憶したものを"パッチ"と呼びます。エフェクト の呼び出しや保存はパッチ単位で行います。

# ● バンク

10 のパッチをひとまとめにしたものを "バンク"と 呼びます。

バンクは全部で20あり、A〜Jのユーザーバンク(読 み書き可能)と、0~9のプリセットバンク (読み取 り専用)に分かれています(上右図)。

# $\bullet$   $\pm -K$

G1u の動作状態を"モード"と呼びます。選ばれて いるモードに応じて、キーやコントロール類の機能が 変化します。モードには、パッチを選んで演奏するプ レイモード、リズムパターンを再生するリズムモード、 パッチを作り替えるエディットモード、パッチを保存す るストアモードなどがあります。

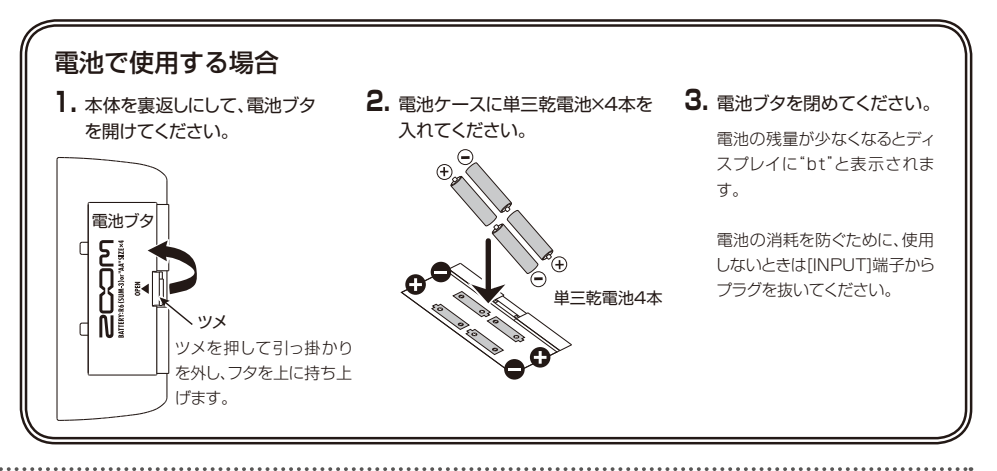

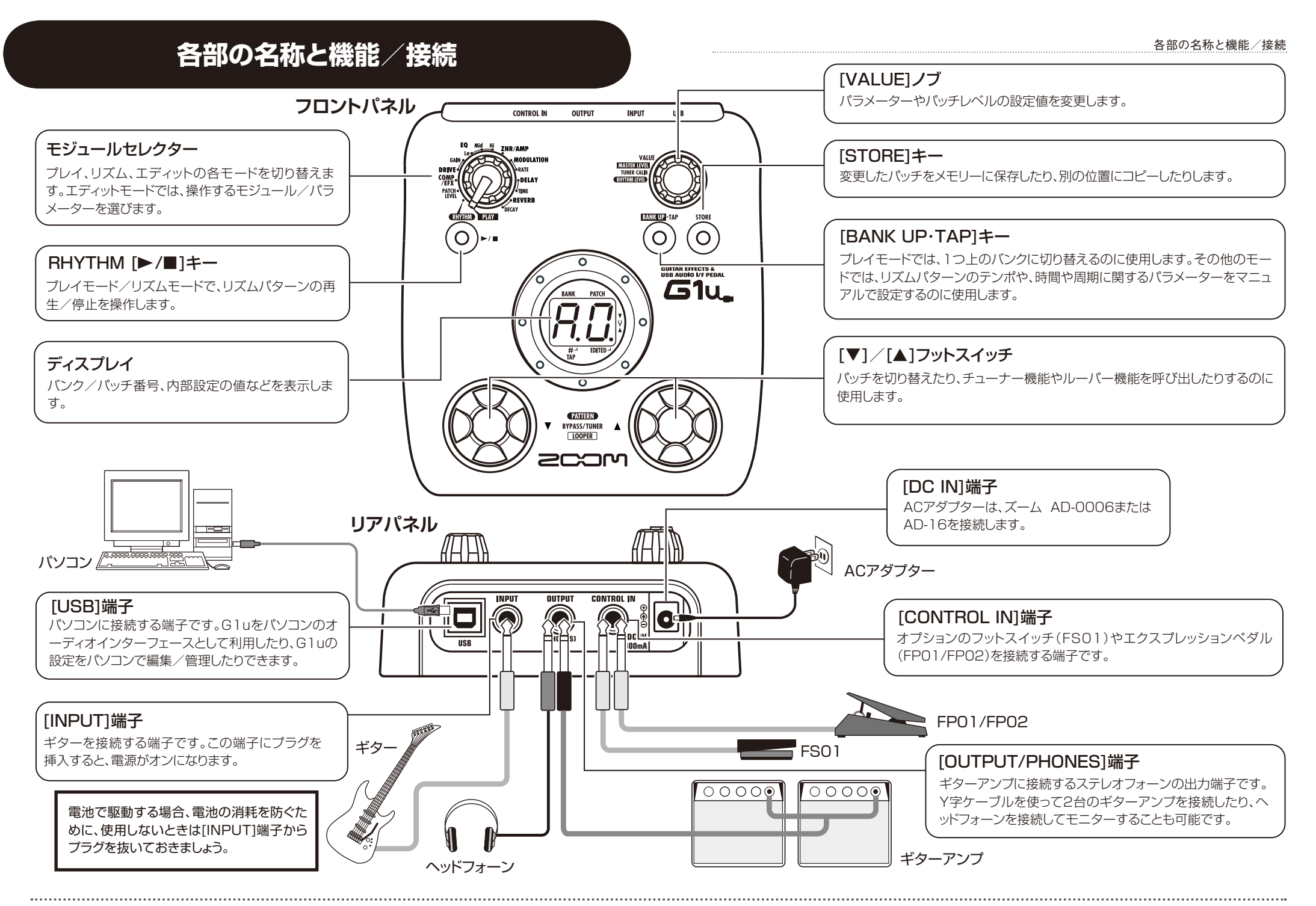

# <u>パッチを選んで演奏する(プレイモード) パッチを選んで演奏する(プレイモー</u>)

ここでは、プレイモードの基本操作を説明します。

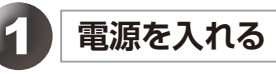

# 接続するアンプのボリュームを最小にしてください。

シールドケーブルを [INPUT] 端子に差し込んでください。

 $\bigodot$ 0

【AC アダプターで使用する場合】

AC アダプターのプラグを [DC IN] 端子に差し込んでくださ  $U<sub>o</sub>$ 

ギターアンプの電源を入れ、ボリュームを適切な位置に調節 してください。

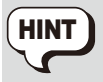

G1u の AC アダプターを接続せず、[USB] 端子をパソコン につないだときは、[USB] 端子から電源が供給されます。

# 2 **G1u をプレイモードに設定する**

モジュールセレクターを"PLAY"に合わせてください。

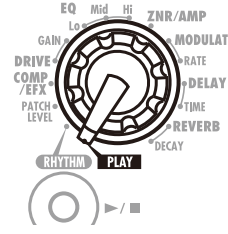

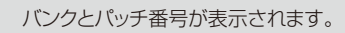

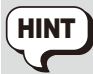

電源を入れた直後は、モジュールセレクターがどの位置にあっ ても、プレイモードで動作します。

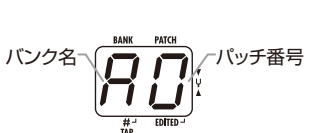

# 3 **パッチを選ぶ**

フットスイッチを踏んでください。

[▲] フットスイッチを踏むと1 つ上のパッチ番号が選ばれます。

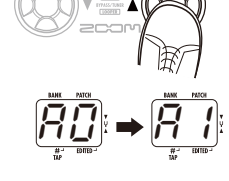

R0 →199

[W] フットスイッチを踏むと 1 つ下のパッチ番号が選ばれます。

パッチ番号は A0 〜 A9...J0 〜 J9、00 〜 09...90 〜 99、 A0 の順に切り替わります。

# 4 **バンクを直接切り替える**

[BANK UP・TAP] キーを押してください。

バンクが A...J、0...9、A の順に切り替わります。

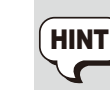

外付けのフットスイッチ (FS01) を使ってバンクを切り替える ことも可能です(→ P18)。

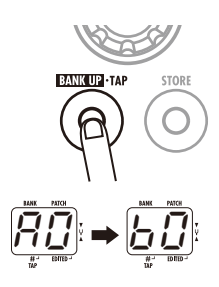

# 5 **マスターレベルを調節する**

# [VALUE] ノブを回してください。

マスターレベルの値が表示されます。

マスターレベルはすべてのパッチに共通で、設定範囲は 0 〜 98、1.0 です。電源を入れ直すと、80 にリセットされます。

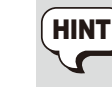

ヘッドフォンで使用するときは、このノブで音量を調節すると 便利です。

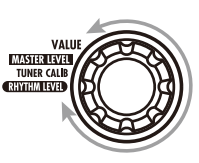

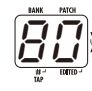

# チューナー機能を使う **チューナー機能を使う**

チューナー機能を利用するには、G1u をバイパス (エフェクトを一時的にオフにする) 状態またはミュート (原 フユニク 協能を拘用するには、OTUをパイパス(エフエフFile AgainColorida)がはいにいこユニエンが<br>音とエフェクト音を消音する)状態に切り替えます。

# 1 **バイパス/ミュート状態に切り替える**

#### ●バイパス状態にするには

プレイモードまたはリズムモード(→ P10)で [W] / [Q] フットスイッチの両方を同時に踏み、"bP"と表示さ れたら 1 秒以内に放してください。

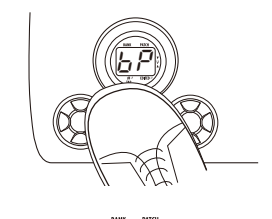

bP

#### ●ミュート状態にするには

プレイモードまたはリズムモード(→ P10)で [W] / [Q] フットスイッチの両方を同時に踏み、"bP"の後で"Mt" に変わったら 1 秒以内に放してください。

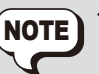

"Mt"と表示された後で 1 秒以上フットスイッチを押し続け ると、ルーパー機能(→ P12)が起動されますので、ご注 意ください。

· エディットモード (→ P14) からバイパス/ミュート状態に 入ることはできません。

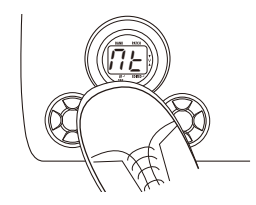

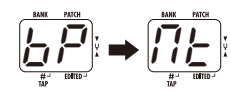

----

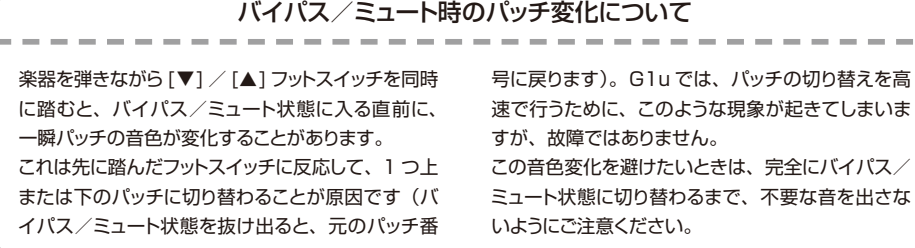

# 2 **チューニングを合わせる**

# してください。

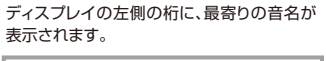

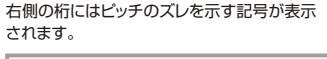

40

 $\frac{1}{2}$ 

**MASTER LEV** 

167

42

40

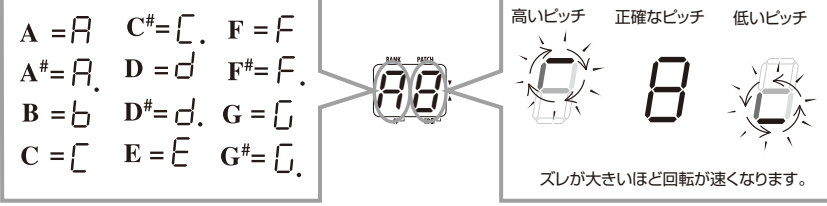

# 3 **チューナー機能の基準ピッチを変更する**

チューナーの基準ピッチを変更するには、バイパス/ミュー ト状態で [VALUE] ノブを回してください。

ノブを回すと、基準ピッチの値がしばらくの間表示されます。基 準ピッチの初期設定値は"40"(中央 A=440Hz) です。

基準ピッチの値が表示されている間に、[VALUE] ノブを使って "35"〜"45"(中央 A=435Hz 〜 445Hz)の範囲で調節 してください。

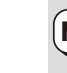

電源を入れ直すと、基準ピッチは "40" (中央 A=440Hz) に戻ります。 **NOTE** 

# **プレイモードに戻る**

[W]/[Q]フットスイッチのいずれか一方を踏んでください。

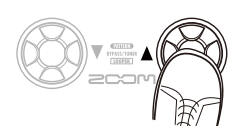

# リズム機能を使う(リズムモード) **リズム機能を使う(リズムモード)**

ここでは、リアルなドラム音色でリズムパターンを演奏するリズムモードの操作について説明します。

モジュールセレクターを"RHYTHM"の位置に合わせてく

1 **リズムモードに合わせる**

現在選ばれているリズムパターン番号 (01~40) が表示され ます。

**RHYTHM [▶/■] キーを押してください。** 

2 **リズムをスタートさせる**

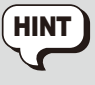

ださい。

リズムモードでも、直前に選んでいたパッチを利用できます。 ただし、リズムを再生している間、リバーブエフェクトが無効 となります。プレイモードとルーパーモードでリズム機能を利 用することも可能です。

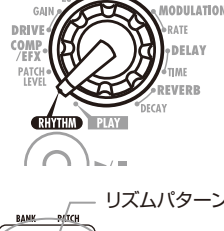

リズムパターン番号

**RHYTHM PLAY** 

**ZND/AMD** 

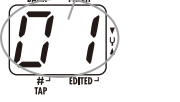

プレイモードでも、RHYTHM [▶/■] キーを押して直前に選 んでいたリズムパターンを再生できます。ただし、リズムパタ ーンの切り替え、リズムの音量/テンポの調節はできません。 内蔵された 40 種類のリズムパターンを切り替えるには、 [▼]/[▲] フットスイッチのいずれか一方を踏んでください (パターンの内容は→ P27)。 3 **リズムパターンを選ぶ** HINT

> リズムモードで [▼] / [▲] フットスイッチを両押しすると、 G1u がバイパス/ミュート状態に切り替わります。この間は、 リズムを再生しながらチューナー機能が利用できます

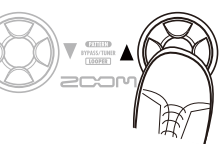

4 **リズムの音量を調節する**

[VALUE] ノブを操作してください。

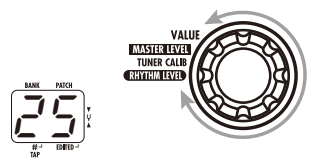

現在の設定値 $(0 \sim 30)$  がしばらくの間表示されます。

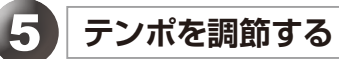

リズムパターンのテンポは、40 〜 250BPM(1 分間あたりの 拍数)の範囲で調節できます。

#### ●テンポを数値で指定するには

[BANK UP・TAP] キーを 1 回押し、テンポの値が表示 されている間に [VALUE] ノブを回してください。

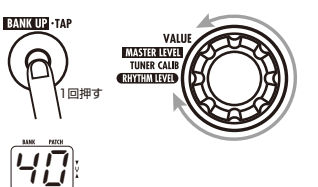

間隔を自動検出

**BANKUP TAP** 

ନ

**BANK UP - TAP** 

### ●テンポを手動で指定するには

[BANK UP・TAP] キーを希望するテンポに合わせて 2 回以上繰り返し押してください。キーを押す間隔に合わせ て、テンポが自動調節されます(タップテンポ機能)。

上記の操作を行うと、新しいテンポの値 (40 〜 250) がしば らくの間表示されます。

テンポの値が 100 〜 199 の範囲では中央のドット、200 を越 えると中央と右下のドットが点灯します。

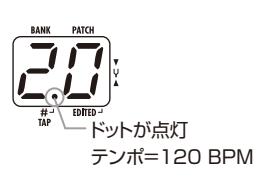

 $\frac{1}{2}$ 

**BANK UP - TAP** 

 $\bigcap$ 

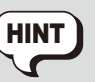

別売のフットスイッチ(FS01)を使って、テンポをマニュア ルで調節することも可能です(→ P18)。

# 6 **リズムを止める**

**RHYTHM [▶/■] キーを押してください。** 以前の状態に戻ります。

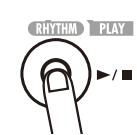

ドットが点灯 テンポ=240 BPM

**HINT** 

 $(\rightarrow$  P8).

# ルーパー機能を使う(ルーパーモード) みつい アインストックス アイジェンス アイジェンス エンジェンス

ここでは、演奏したフレーズを最大約 5 秒間録音してループ再生したり、新規のフレーズを重ね録音したりす るルーパーモードの機能や操作について説明します。

プレイモードで [▼] / [▲] フットスイッチの両方を同時に踏 み、"bP"→"Mt"→"LP"と表示が変わったら放してく ださい。 ルーパーモードではディレイエフェクトが無効になります。 [VALUE] ノブを回して、次の中から録音方法を選択してく ださい。 ●1~8 現在設定されているテンポを基準に、4分音符の 数で録音時間を設定します。例えば"2"に設定し た場合は、現在のテンポで 2 拍分の長さが経過し たところで、録音が自動終了します。 ● Mn 録音開始と終了をマニュアルで操作します。 1 **ルーパーモードに切り替える テンポを調節する** 2 **録音方法を設定する**  $\overline{\Pi_{\Omega}}$ 2 NOTE

録音方法として 1 〜 8 を選択した場合は、[BANK UP・TAP] キーと [VALUE] ノブを使ってテンポを設定します。テンポの設 定方法は、リズム機能と共通です。タップテンポ機能も利用でき ます(→ P11)。

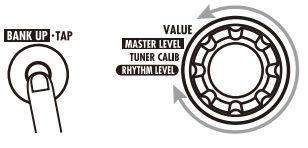

マニュアルで操作する場合

定した場合

**IMASTER LEV** 

4 分音符の数で録音時間を設

LP

 $\rightarrow$   $\overline{BF}$   $\rightarrow$   $\overline{FP}$ 

4 **フレーズを録音/再生する**

「▲1フットスイッチを踏み、録音したいフレーズを演奏してく ださい。 表示が"rC"に代わり、録音が始まります。

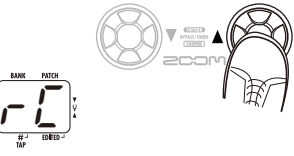

#### ●録音方法として 1~8を選んだ場合

指定した時間が経過したときに、録音を終了してループ再生を開 始します。

#### ●録音方法として"Mn"を選んだ場合

同じスイッチを踏むか、最大時間(約 5 秒間)に達したときに、 録音を終了してループ再生を開始します (表示が "PL"に変わ ります)。

ループ再生を終了するには、[▼] フットスイッチを踏んでくださ い。表示が"LP"に戻ります。

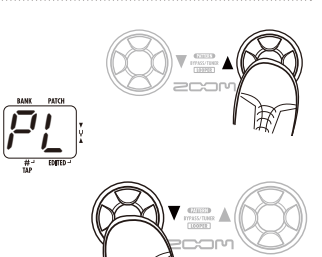

LP

**NOTE** 

1 〜 8 を選んだ場合、テンポの設定によっては録音最大時間 (約 5 秒)を越えることがあります。この場合は、設定した時 間の半分(または 1/4)まで到達した時点で録音を終了します。

# 5 **フレーズを重ね録音する**

手順 4 と同じ方法で録音を行い、ループ再生中に [▲] フッ トスイッチを踏んでください。

表示が"rC"に変わり、重ね録音が始まります。録音したフレー ズの最後まで到達すると、先頭に戻って重ね録音を続けます。 重ね録音を終了してループ再生に移るには、もう1回[▲] フッ トスイッチを踏んでください。表示が "PL"に変わります。

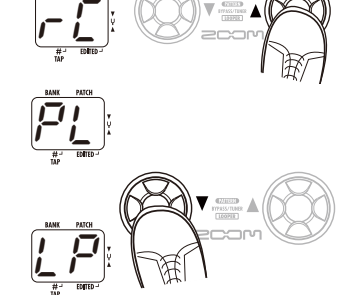

ループ再生を終了するには、[W] フットスイッチを踏んでくださ い。表示が"LP"に変わります。

# 6 **録音した内容を消去する**

[W] フットスイッチを踏み続けてください。 表示が"CL"に変わり、録音した内容が消去されます。

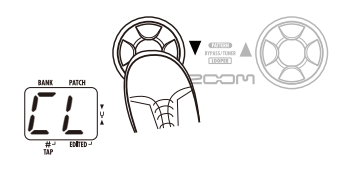

録音方法やテンポを変更すると、すでに録音されている内容 は消去されます。 NOTE

# **プレイモードに戻る**

「▼1/[▲1フットスイッチの両方を同時に踏んでください。

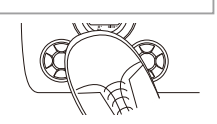

12 *ZOOM G1u ZOOM G1u* 13

# <u>パッチを作り替える(エディットモード) パッチを作り替える(エディットモード)</u>

パッチは、それぞれのモジュールで使用するタイプを切り替えたり、パラメーターの設定値を変更することで、 自由に作り替えることができます。現在選択されているパッチをエディットして、お好みのエフェクトを作ってみ ましょう。

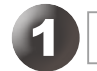

# 1 **モジュール/パラメーターを選ぶ**

モジュールセレクターを回して、エディットしたいモジュー ル/パラメーターを次の中から選択してください。

- ① PATCH LEVEL(Prm)
- ② COMP/EFX モジュール(Type&Prm)
- ③ DRIVE モジュール(Type)
- ④ DRIVE モジュール(Prm)
- ⑤〜⑦ EQ モジュール(Prm)
- ⑧ ZNR/AMP モジュール(Type&Prm)
- ⑨ MODULATION モジュール(Type&Prm1)
- ⑩ MODULATION モジュール(Prm2)
- ⑪ DELAY モジュール(Type&Prm1)
- ⑫ DELAY モジュール(Prm2)
- ⑬ REVERB モジュール(Type&Prm1)
- ⑭ REVERB モジュール(Prm2)

カッコ内の"Type"や"Prm"の表記は、各項目の種類を 表しています。

#### ● Type&Prm または Type&Prm 1

 (タイプ&パラメーター) タイプ(ディスプレイ左側)とパラメーターの設定値(ディス プレイ右側)を同時に設定する項目

 $\bullet$  Type  $(317)$ タイプのみを切り替える項目

● Prm または Prm2 (パラメーター) パラメーターの設定値のみを調節する項目

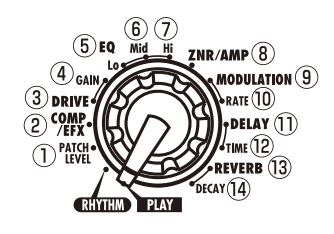

EQ モジュールには 3 つ、 MODULATION、DELAY、 REVERB の各モジュールには 2 つ のパラメーターが含まれています。 タイプを切り替えると、2 番目以降 のパラメーターの内容が変化するこ ともあります。

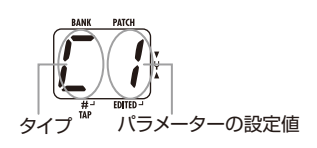

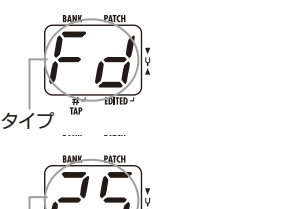

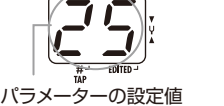

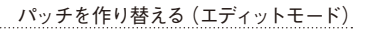

# 2 **設定内容を変更する**

#### [VALUE] ノブを回してください。

選択した項目の設定が変化し、右下にドット(**.**)が表示されます。 このドットは、現在の項目が保存内容から変更されていることを 示しています。

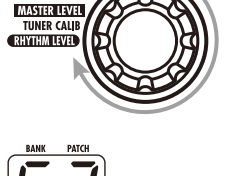

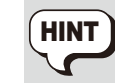

タップ機能(→ P21)に対応する時間や周期に関するパラメ **HINT** ーターが選ばれているときは、[BANK UP・TAP] キーを希 示すドット 望するタイミングで繰り返し押すことで、その間隔に合わせて 値を設定することも可能です。

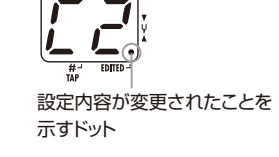

# 3 **モジュールのオン/オフを切り替える**

[W]/[Q] フットスイッチのどちらか一方を踏んでください。

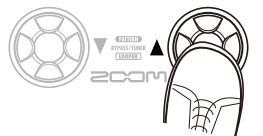

"oF"と表示され、モジュールがオフになります。もう1 回どち らか一方を踏むと、元に戻ります。

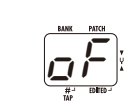

# 4 **エディットを終了する**

モジュールセレクターを"PLAY"の位置に合わせて、プレ イモードに戻ってください。

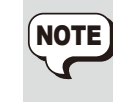

プレイモードに戻ったときに、パッチが 1 カ所でも変更されて いると、右下にドットが表示されます。この状態で他のパッチ を選ぶと、変更内容が失われてしまいます。変更した内容を 残しておきたいときは、パッチを保存してください(→ P16)。

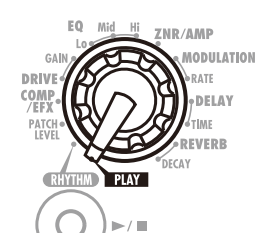

# <u>パッチを保存/コピーする(ストアモード) メール スページ メント・スペッド バッチを保存/コピーする(ストアモード)</u>

エディットしたパッチは、本体内のユーザーバンク(A 〜 J)に保存できます。また、既存のパッチを別の位置 に保存して、パッチのコピーを作ることも可能です。 インディスク インディスク しんしゃ しんしゃ しんしゃ しんしゃ インディスク 保存 イコピーが完了すると、保存先のパッチが選ばれた状態で、

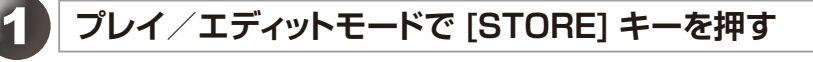

バンクとパッチ番号が点滅します。

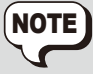

**NOTE** ブリセットバンク (0∼9) のパッチは読み込み専用で、保存 インファーマング マンファー やコピーができません。これらのバンクのパッチが選ばれてい るときに [STORE] キーを押すと、初期設定の保存/コピー 先として、"A0"(バンク=A、パッチ番号=0)が選ばれます。

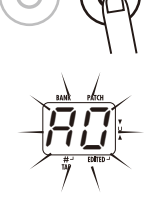

# 3 **もう1 回 [STORE] キーを押す**

以前のモードに戻ります。

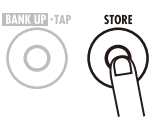

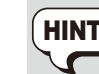

保存をキャンセルするには、[STORE] キーを再度押す前に、 B8 HINT [VALUE] ノブを操作します。

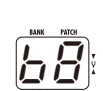

# 2 **保存/コピー先のバンク/パッチ番号を指定する**

● [V]/[▲] フットスイッチを使ってバンク/パッチ番号を 選んでください。

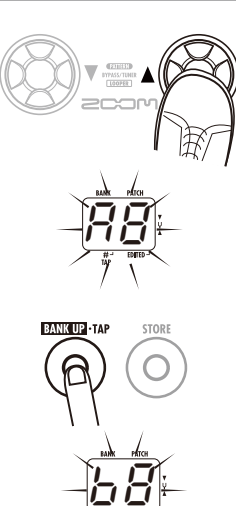

ユーザーバンクのパッチは、他のパッチを保存した 後でも、すべて元の状態に戻すことができます(オ ールイニシャライズ機能)。 オールイニシャライズを行うには、[STORE] キーを 押しながら、G1u の電源を入れてください。 ディスプレイに"AL"の表示が点滅します。 もう1 回 [STORE] キーを押すと、すべてのパッチ 情報が工場出荷時の状態に戻り、プレイモードに移 行します。 オールイニシャライズをキャンセルしたいときは、 [STORE] キーの代わりに RHYTHM [▶/■] キー を押してください。 オールイニシャライズを実行する と、ユーザーバンクに新規保存した パッチはすべて消去されます。この 操作は慎重に行ってください。 工場出荷時のパッチに戻す AL **NOTE** 

● バンクのみを切り替えるには、[BANK UP·TAP] キー を押してください。

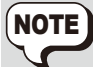

保存/コピー先として選べるのは、ユーザーバンク(A~J) のみです。

保存/コピー操作時には、 フットスイッチ (FS01) による バンク切り替えは行えません。

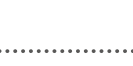

# **パッチの呼び出し方を変える**

ここでは、パッチの呼び出し方を"プリセレクト方式"に切り替える方法を説明します。プリセレクト方式とは、 あらかじめ次に呼び出したいパッチを選んでおき、確定操作を行ったときに初めてパッチが切り替わる方式です。

す。

1. 「▲1 フットスイッチを踏みながら、電源を入 れてください。

ディスプレイに "PrE-SEIEct" とスクロール表 示されます。

**3.** 呼び出したいパッチが決まったら、[W] / 「▲1 フットスイッチの両方を同時に踏んでく ださい。

b0

**2.** プレイモードで、次に呼び出したいパッチを 指定してください。

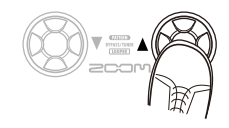

選択したバンクとパッチ番号が点滅します。ただ し、まだ音色は切り替わりません。

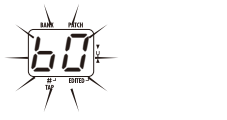

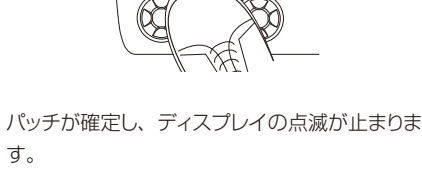

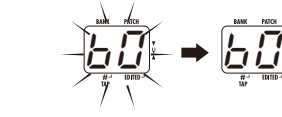

**4.** パッチの呼び出し方を通常の方式に戻すに は、電源を入れ直してください。 通常のパッチの呼び出し方に戻ります。

**フットスイッチ/ペダルを使う** 

ここではオプションのフットスイッチやエクスプレッションペダルの利用方法について説明します。

# フットスイッチを使う

[CONTROL IN] 端子に接続されたフットスイッチ (FS01) を使ってバンクの切り替えやリズムパター ンのテンポ指定などが行えます。 フットスイッチの機能は、現在選ばれているモードに 応じて、次のように変化します。

# ● プレイモード

フットスイッチを踏むたびに、1 つ上のバンクに切 り替わります。

● リズムモード/ルーパーモード フットスイッチを繰り返し踏む間隔に合わせて、リ

ズムパターンやルーパー機能のテンポを指定しま

● エディットモード/ストアモード フットスイッチは無効です。

す。

# エクスプレッションペダルを使う

[CONTROL IN] 端子に接続されたエクスプレッショ ンペダル(FP01 / FP02)を使って、ボリューム またはパラメーターをリアルタイムに操作することが できます。エクスプレッションペダルをどんな機能に 利用するかは、パッチごとに保存できます。

- 1. [CONTROL IN] 端子に FP01 / FP02 を接続してください。
- **2.** エクスプレッションペダルを利用したいパッ チを選んでください。
- **3.** モジュールセレクターを"PLAY"または "RHYTHM"以外の位置に合わせてくださ  $\mathbf{L}$

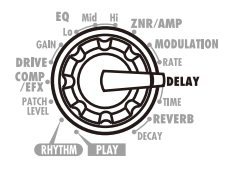

#### G1u がエディットモードになります。

**4. RHYTHM [▶/■] キーを押しながら** [VALUE] ノブを回し、エクスプレッション ペダルでコントロールするモジュールを次の 中から選んでください。

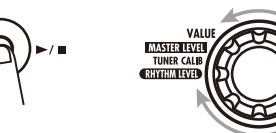

フットスイッチ/ペダルを使う

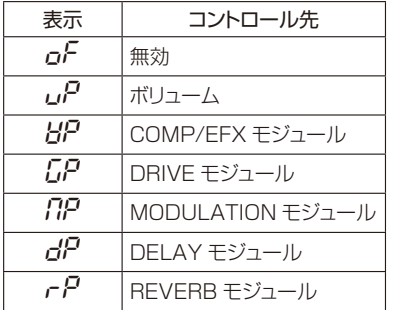

- ・「タイプとパラメーター」(→ P21)では、ペ ダルで操作可能なタイプ/パラメーターにペ ダルアイコンが表示されています。  $\sqrt{}$  HINT
	- ・ ペダルアイコンのないタイプが選ばれている モジュールを指定した場合、そのパッチではエ クスプレッションペダルが無効となります。
- **5.** パッチを保存してください。

エクスプレッションペダルの設定がパッチに記憶 されます。

### **6.** プレイモードでこのパッチを選び、エクスプ レッションペダルを操作してください。

対応するパラメーターが変化します。なお、バ イパス状態のときは、設定内容にかかわらずボ リュームペダルとして機能します。

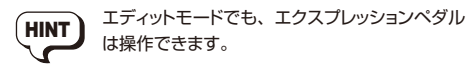

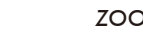

# **オーディオインターフェースとして利用する**

G1u の [USB] 端子をパソコンの USB 端子と接続 すると、G1u がオーディオインターフェースとして 機能します。この場合の動作環境は次の通りです。

#### ■ 対応 OS

● Windows XP SP2 以降 Windows Vista 以降

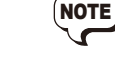

- MacOS X (10.4.6 以降/ 10.5 以降)
- 量子化ビット数

16 ビット

#### ■ サンプリング周波数

32kHz / 44.1kHz / 48kHz

どの OS でも、USB ケーブルでパソコンと接続す るだけで、オーディオデバイスとして認識されます。 ドライバーソフトウェアのインストールは不要です。 また、同梱の専用 ASIOドライバにより、低レイテ ンシーのオーディオ録音/再生が可能です。

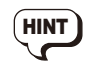

G1u の AC アダプターを接続せず、[USB] 端 子をパソコンにつないだときは、[USB] 端子か ら電源が供給されます。

G1u の [INPUT] 端子に接続されたギターのサウン ドをエフェクトで加工し、DAW(デジタルオーディオ ワークステーション)ソフトウェアのオーディオトラッ クに録音できます。

また、G1u の [OUTPUT] 端子からは、DAW ソフ

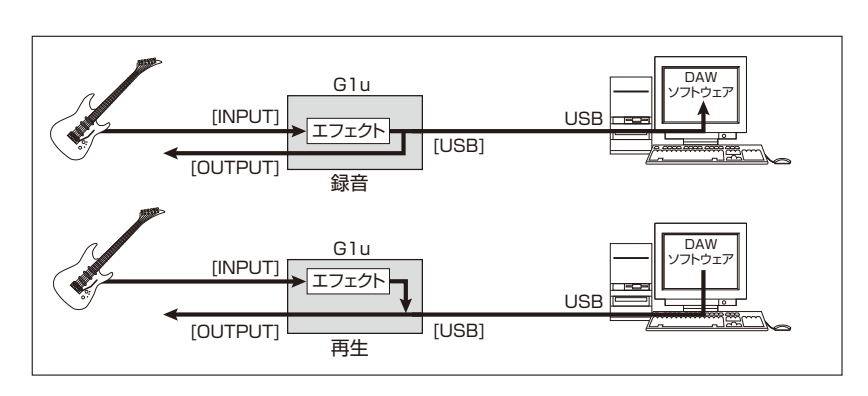

トウェアのオーディオトラックの再生音と、エフェクトを 通過したギターの音がミックスされて出力されます。 録音/再生など詳しい操作方法は、DAW ソフトウ ェアのマニュアルをご参照ください。

- G1uをオーディオインターフェースとして利用 しているときでも、[OUTPUT] 端子からは常 にエフェクト通過後の信号が直接出力されます (エフェクターとして利用できます)。
	- · DAW ソフトウェアにエコーバック機能(録音 時に入力信号をスルー出力する機能)がある 場合は、必ずオフに設定してください。オン のままで録音すると、出力信号がフランジャ ーのかかったような音色になります。 · USB ケーブルは、高品質でなるべく短いもの
	- をお使いください。3m 以上の USB ケーブ ルを通じて電源を供給すると、電圧低下の警 告が出ることがあります。

# ZFX Tools について

エディタ/ライブラリアン機能、レコーディング機能 を備えたソフトウェア ZFX Tools をバンドルしてい ます。

パソコンと G1u の USB 端子同士を接続し、ZFX Tools を起動すれば、G1u のパッチデータをパソコ ンに取り込んで編集/保管したり、G1u を経由した 信号をパソコンに録音したりできます。

# **タイプとパラメーター**

# アイコンの説明

# ●モジュールセレクター

●エクスプレッションペダル

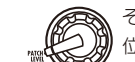

そのモジュール/パラメーターを呼び出す 位置を表しています。

エクスプレッションペダルで操作可能なパラ メーターであることを表しています。

●タップ **TAP** 

[BANK UP・TAP] キーを叩いて設定可能な パラメーターであることを表しています。エ ディットモードで対応するモジュール/タイプ が選ばれているときに、[BANK UP・TAP] キーを繰り返し叩くことで、その間隔に合わ せてパラメーター(変調の周期やディレイタ イムなど)が設定されます。

※ 表中のメーカー名、製品名は、各社の商標または登録商標です。これらの名称は、音 色の傾向を説明する目的で使われているもので、株式会社ズームとは無関係です。 モジュールの中には、効果の種類(タイプ)を複数の中から選択できるものもあります。

# ■ PATCH LEVEL (パッチレベル)

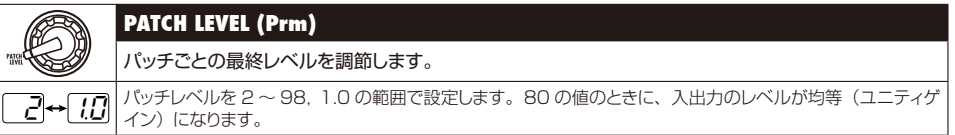

# **■ COMP/EFX モジュール(ダイナミクス/特殊エフェクト)**

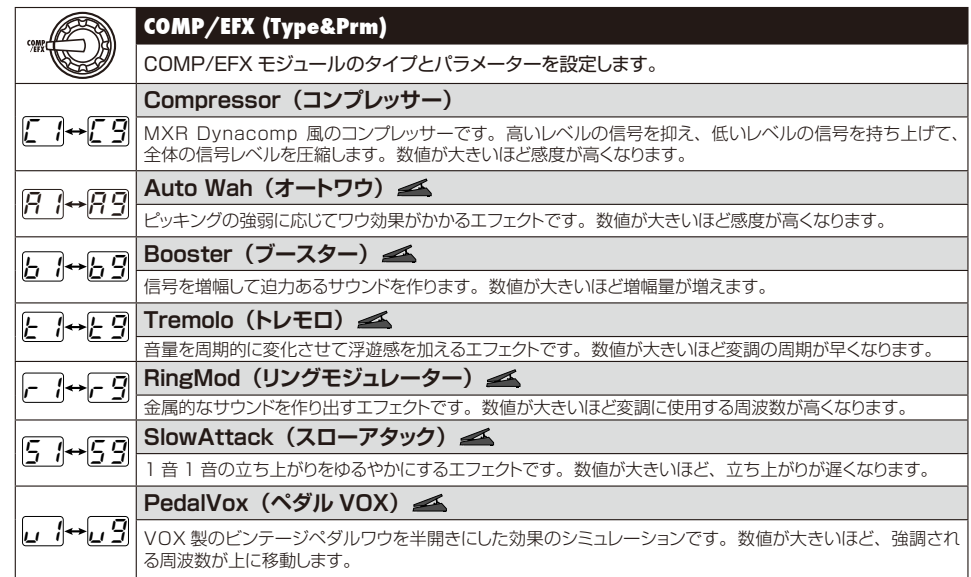

```
20 ZOOM G1u ZOOM G1u 21
```
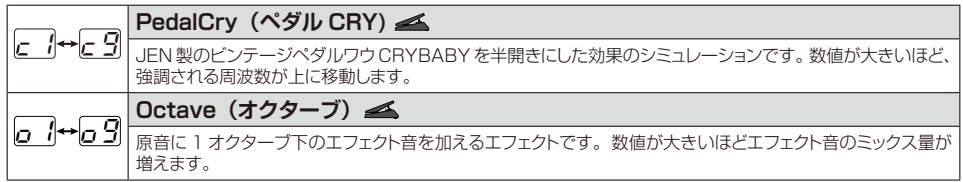

# ■ DRIVE モジュール (歪み系エフェクト)

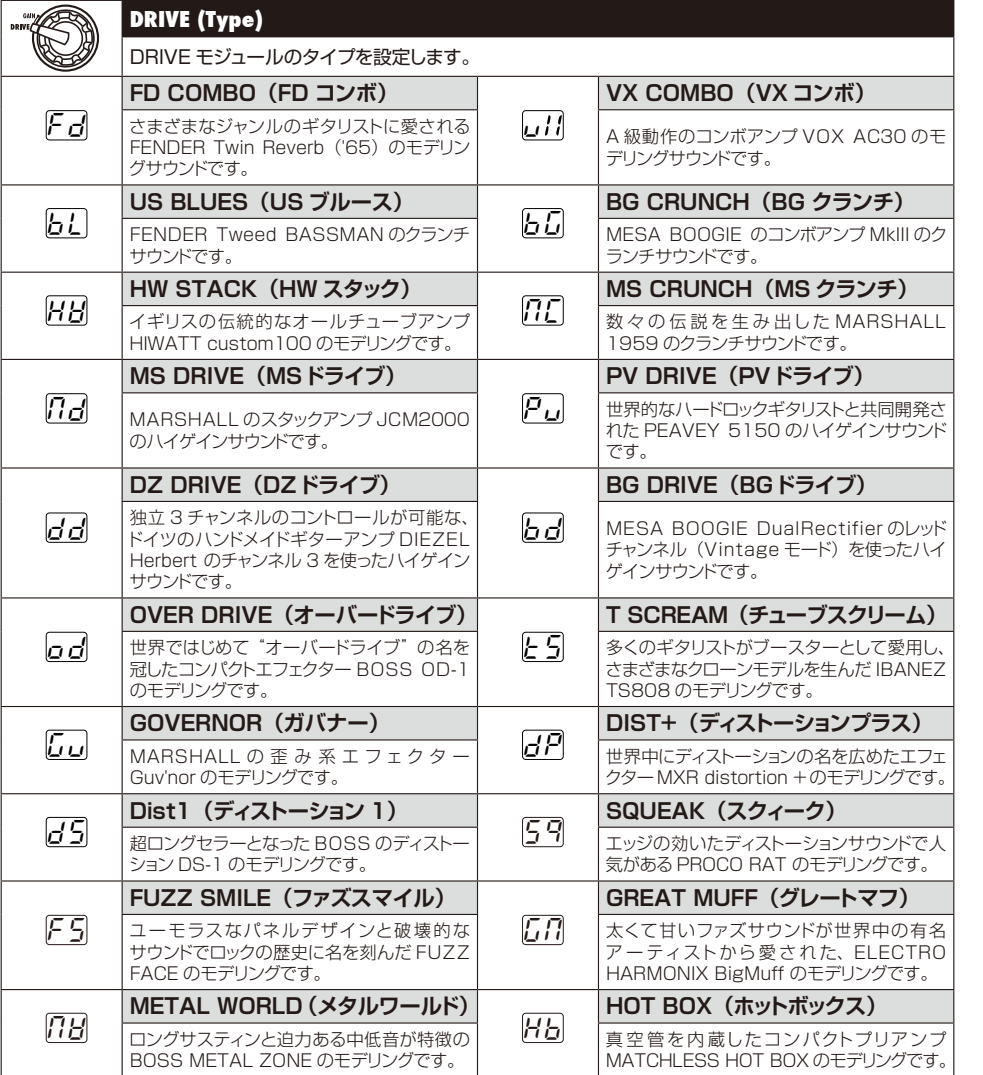

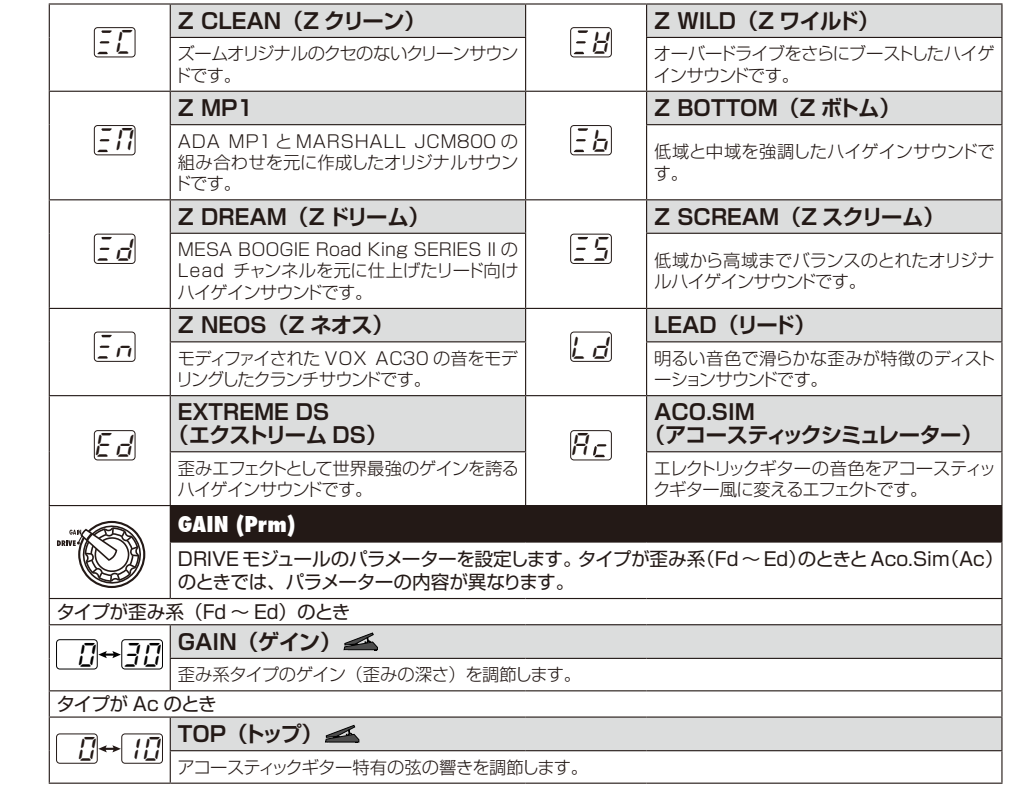

※ 表中のメーカー名、製品名は、各社の商標または登録商標です。これらの名称は、音色の傾向を説明する目的 、<br>「女性のれているもので、株式会社ズームとは無関係です。

# ■ EQ モジュール (イコライザー)

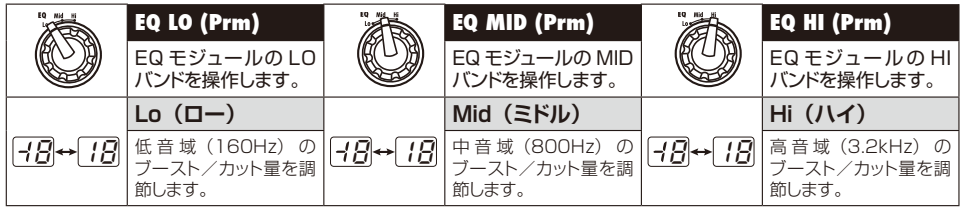

# **■ ZNR/AMP モジュール(ZNR /アンプシミュレーター)**

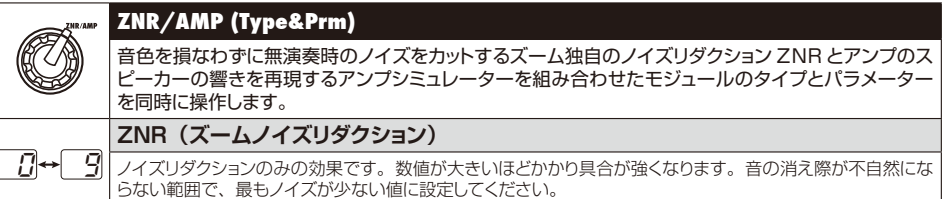

....................................

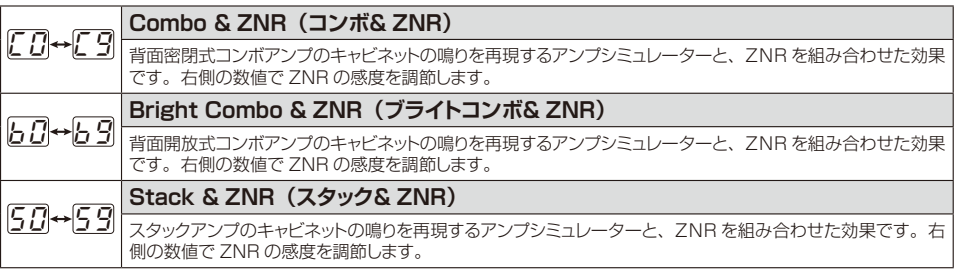

# ■ MODULATION モジュール (変調系エフェクト)

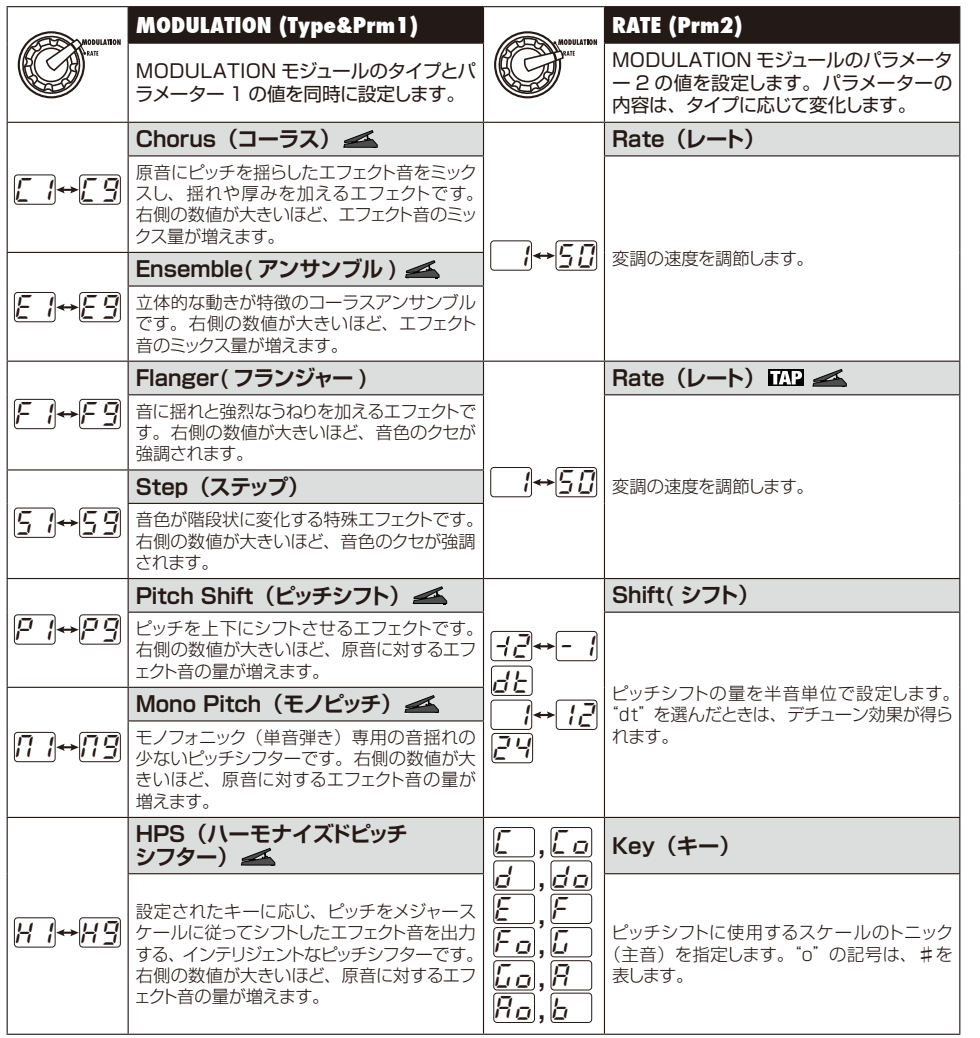

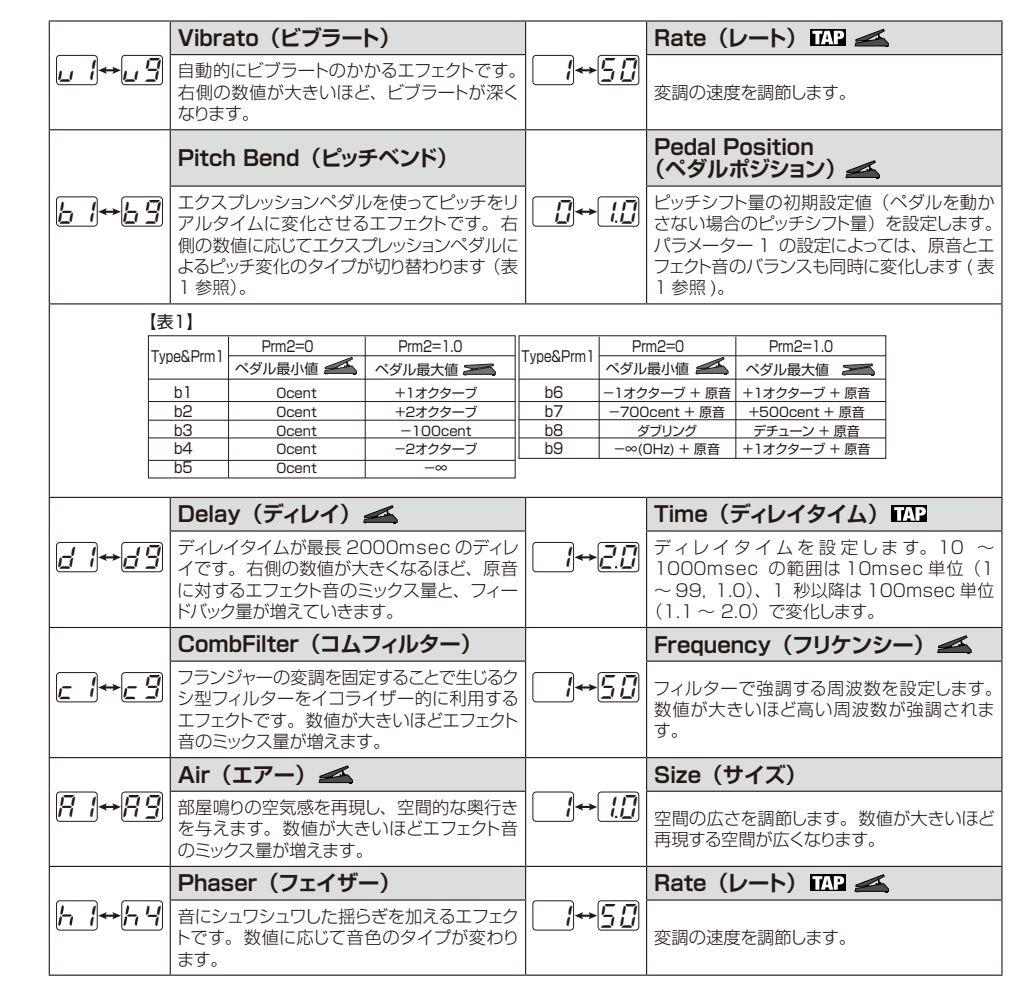

# ■ DELAY モジュール (ディレイ系エフェクト)

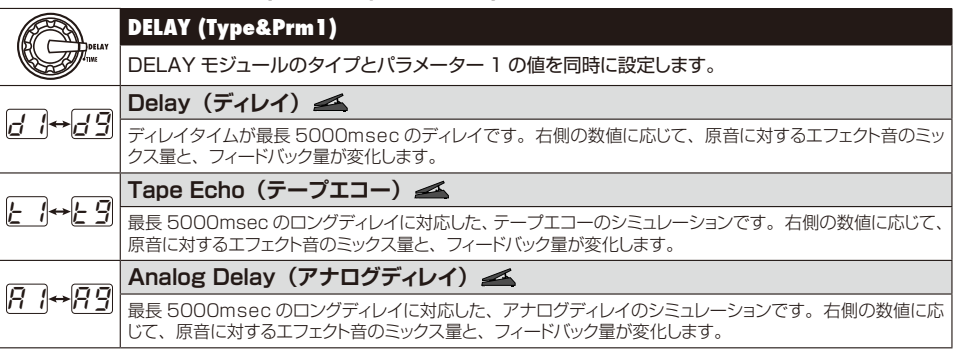

#### タイプとパラメーター

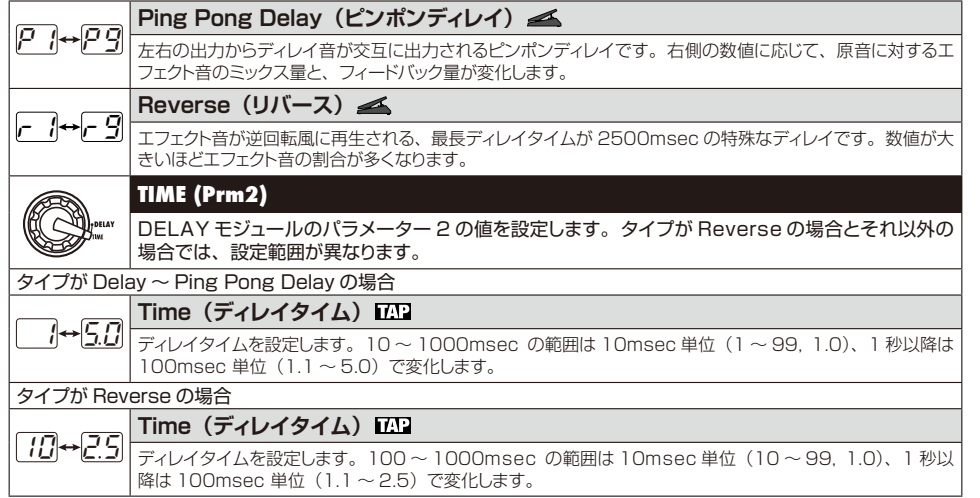

# ■ REVERB モジュール (リバーブ系エフェクト)

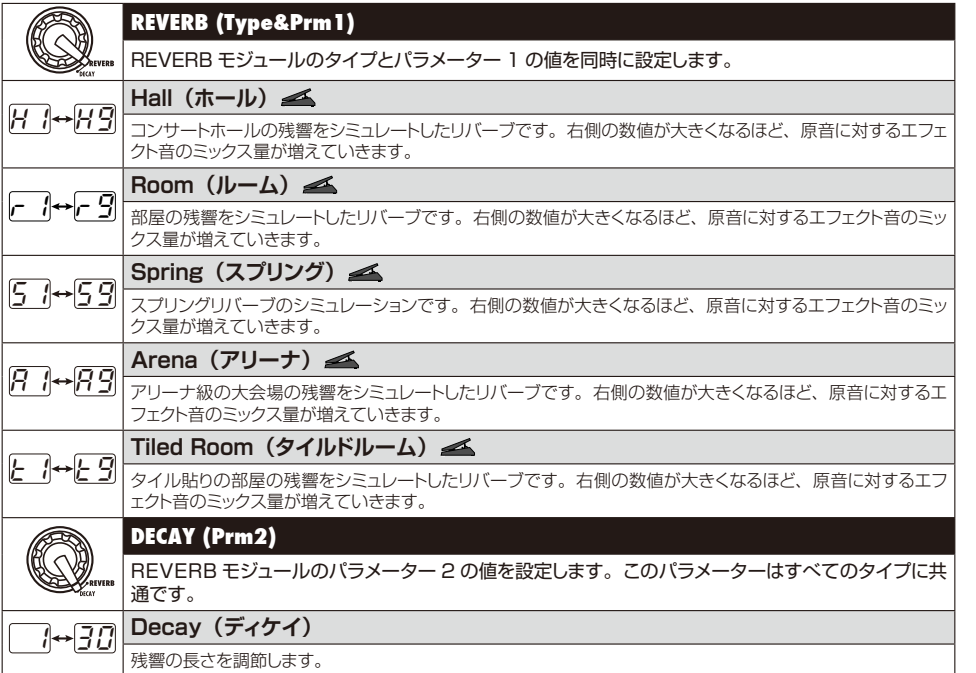

# リズム機能プリセットパターン

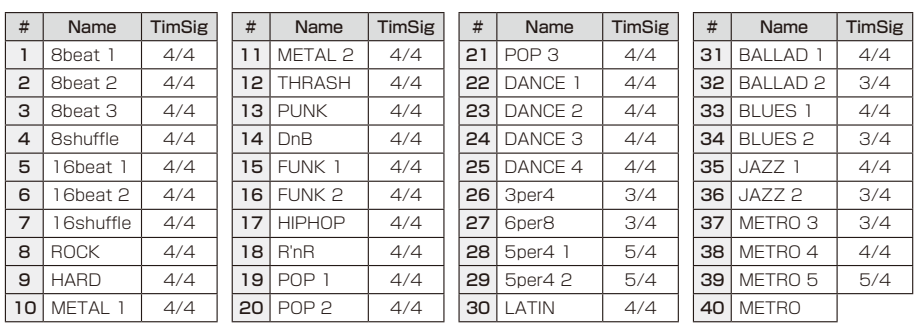

# **G1u のバージョンを確認する**

G1u の現在のバージョンを確認するには、次のように操作してください。

- 1. [BANK UP·TAP] キーと [▲] フットスイ 3. [▼] / [▲] フットスイッチのいずれかを押 ッチを押しながら、電源を入れてください。 バージョン情報の上位 2 桁が表示されます。
- すと、バージョン表示を終了し、製品が再起 動します。
- **2.** 「▲1 フットスイッチを押します。 バージョン情報の下位 2 桁が表示されます。
- 最新バージョンのソフトウェアに関する詳しい情 報はウェブサイトをご覧ください。 http://www.zoom.co.jp/

# **故障かな?と思われる前に**

#### ● 電源が入らない

「電源を入れる」(→ P6)をご参照ください。

- リバーブエフェクトがかからない リズムパターンを再生している間は、リバーブエフェクト が無効となります。リズムの再生を止めてください  $(\rightarrow P10)$
- ディレイエフェクトがかからない ルーパー機能を利用している間は、ディレイエフェクトが 無効となります。 ルーパー機能を解除してください  $(\rightarrow P12)$

#### ● パッチが切り替わらない

パッチの呼び出し方として"プリセレクト方式"(→ P18) を選んでいませんか? 電源を入れ直して通常の方式に 戻してください。

● ノイズが多い

ZOOM 製のアダプタを使用していますか? 必ずズーム AD-0006 または AD-16 をご使用ください。

● 電池の消耗が早い マンガン電池を使用していませんか? 連続使用可能時間 は、アルカリ電池で 10 時間です。

# 仕様

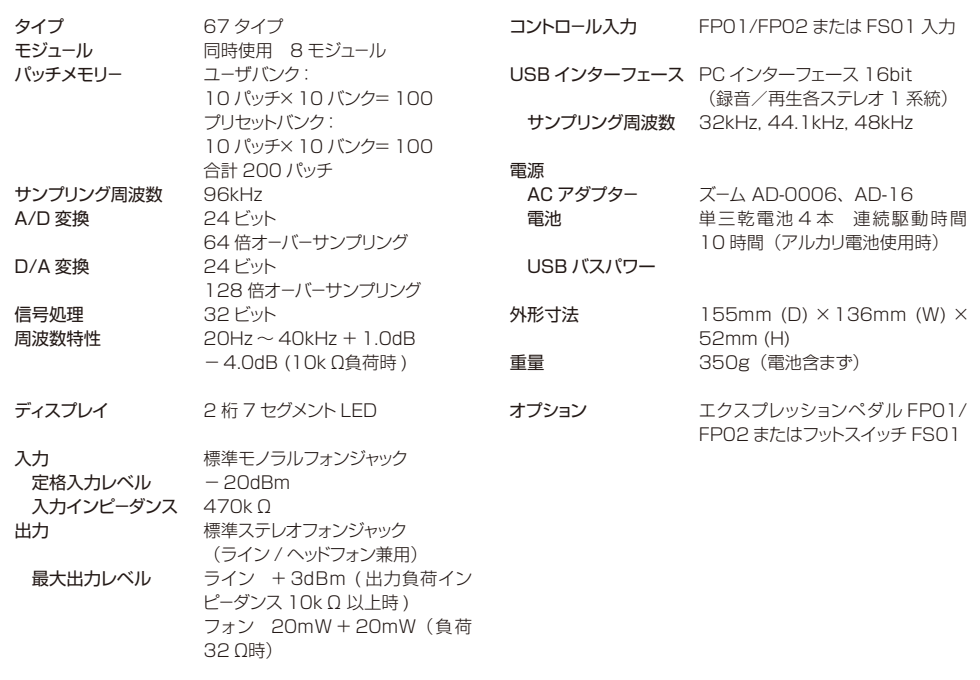

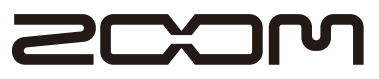

**GUITAR EFFECTS & USB AUDIO I/F PEDAL** 

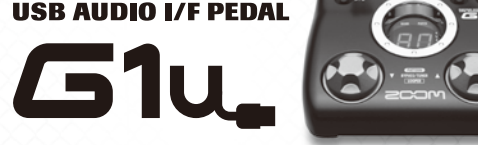

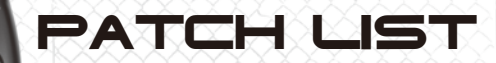

● バンク0 ~ 9 のプリセットエリアにはバンクA ~ J と同じ内容が保存されています。

● 使用するギター、アンプやレコーディング環境によりZNRの値を調整することをお勧めします。

このパッチリストに記載されている会社名、製品名などはすべて各社の所有する商号、商標であり、(株)ズームとは関係ありません。 すべての製品名、説明は、本機の開発中に参考とした製品を特定するために使用しました。

 $\circ$ 

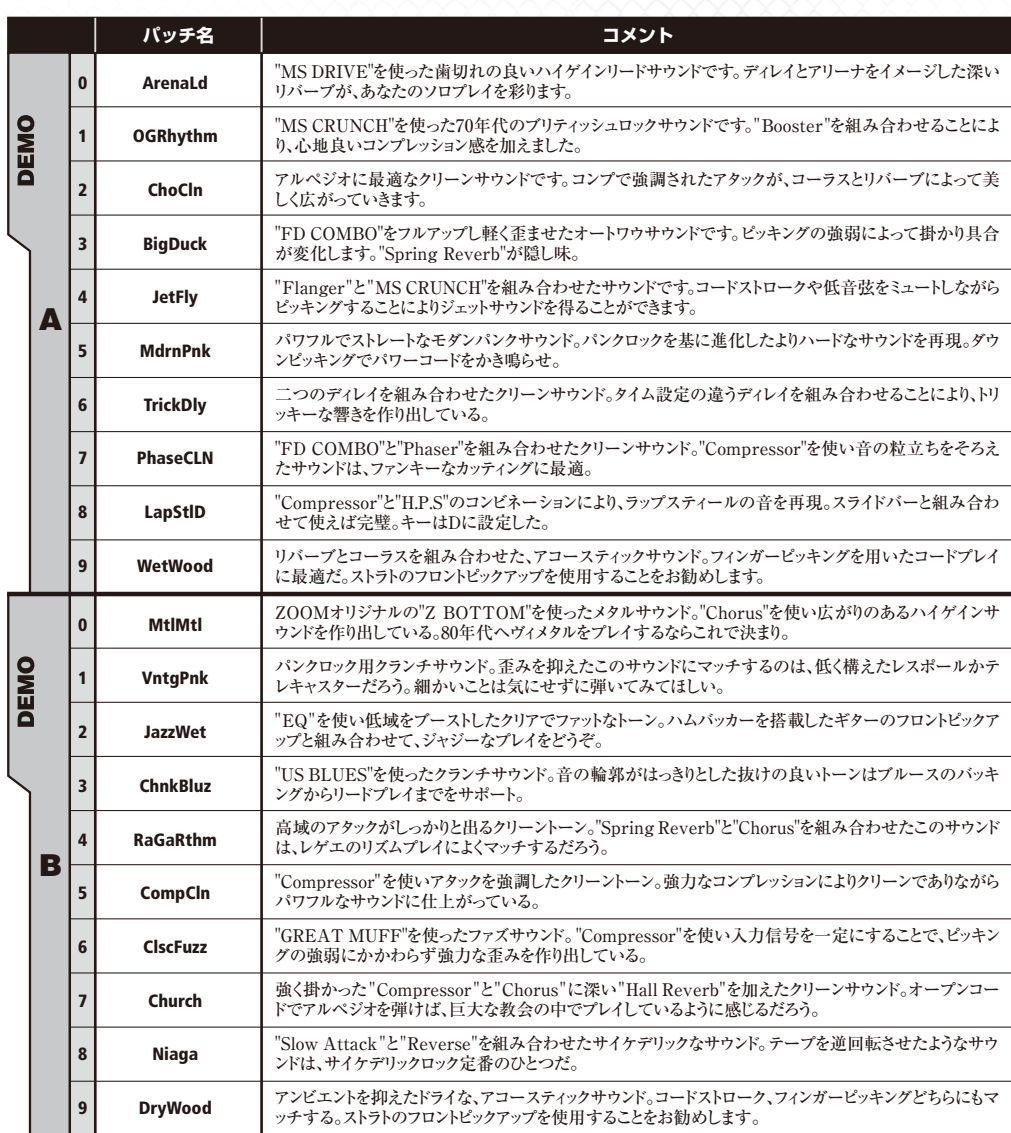

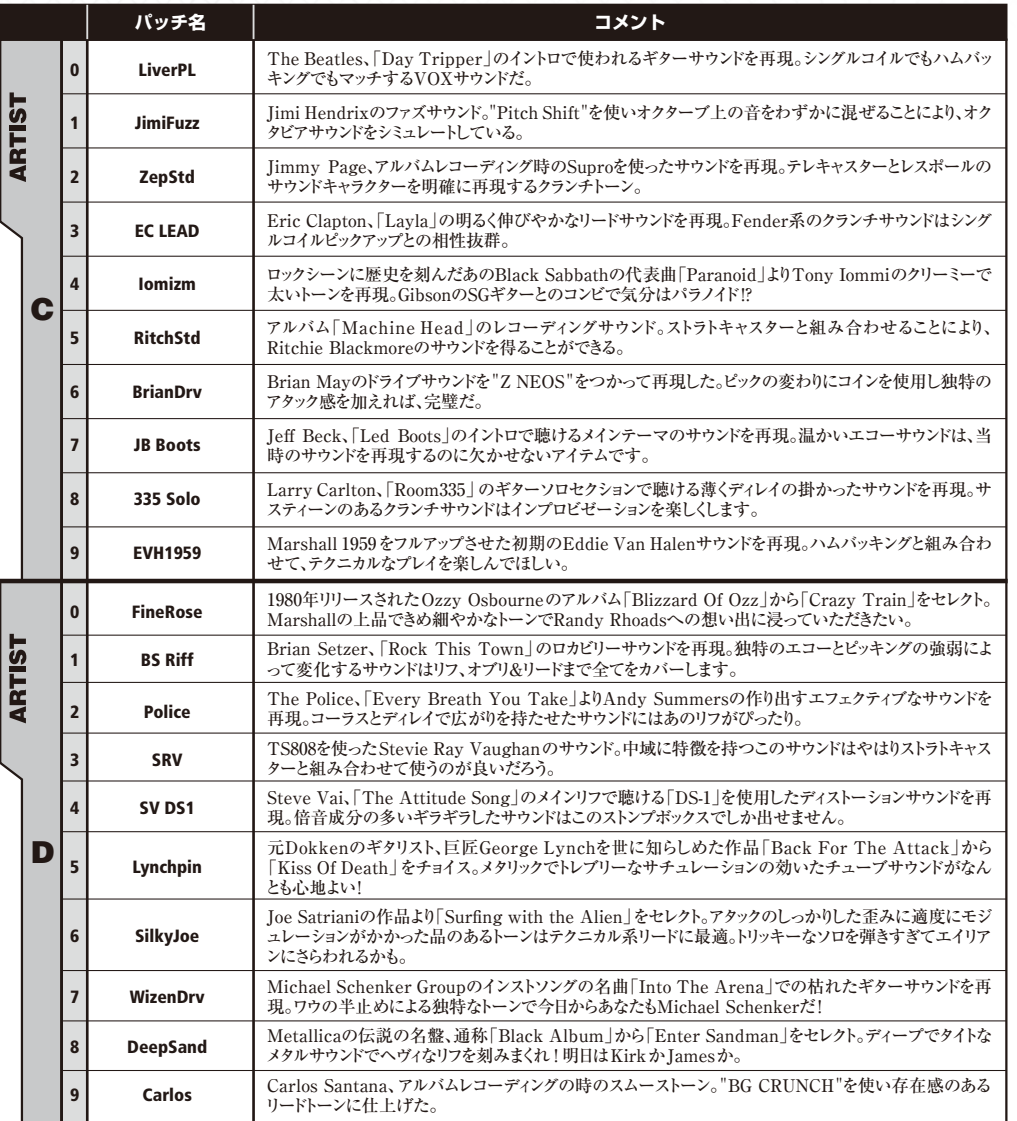

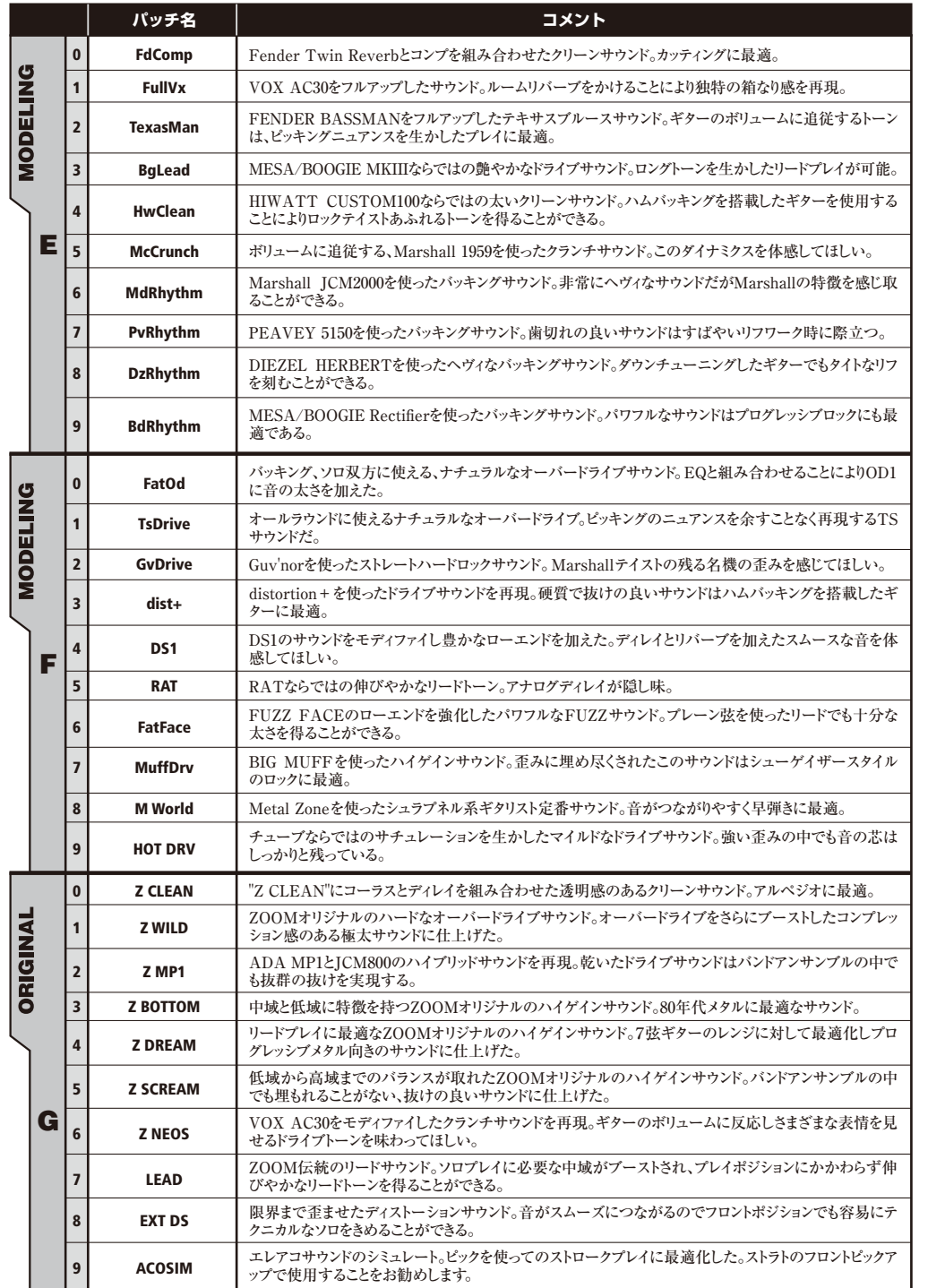

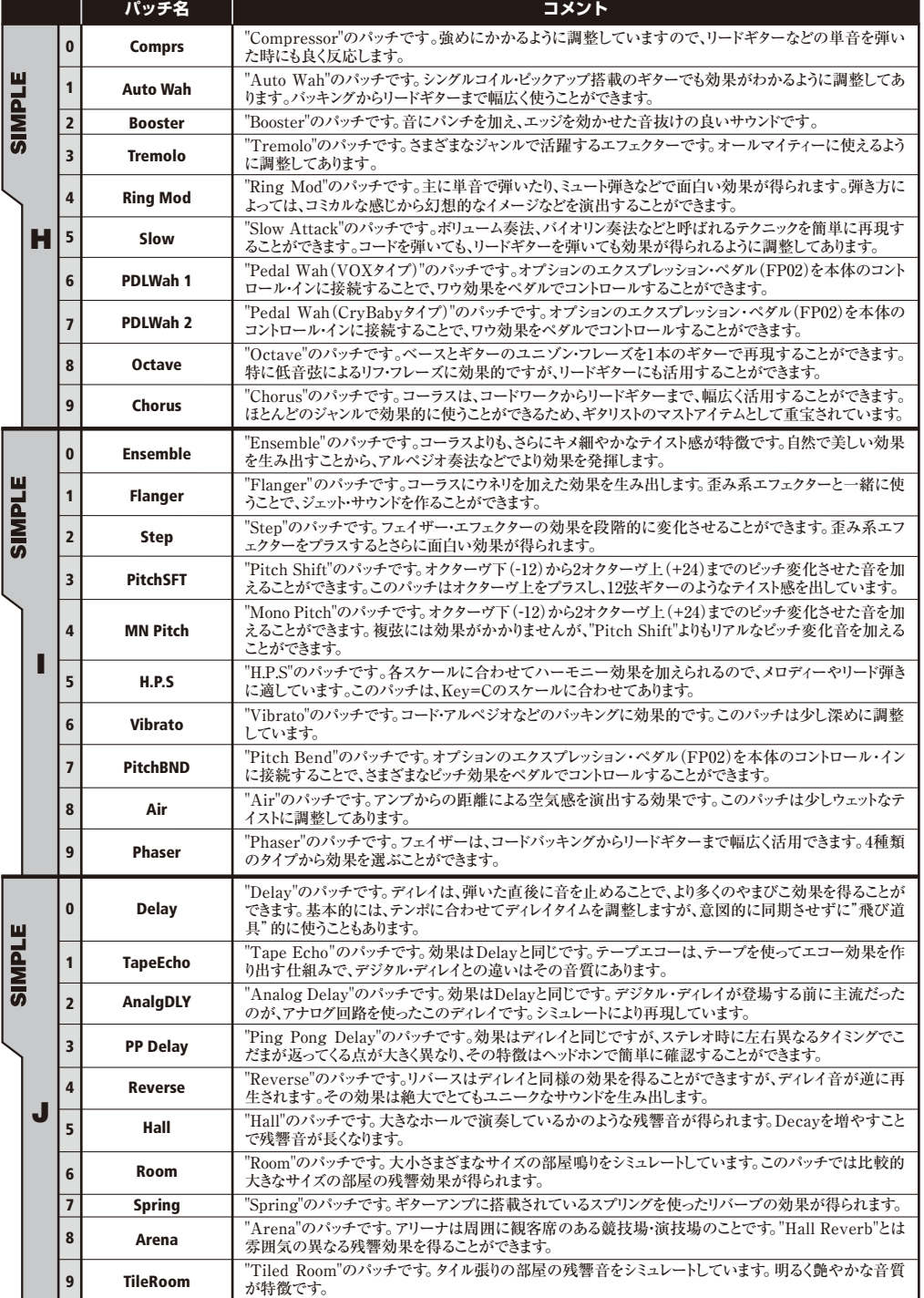

ZFX Tools には、手軽に演奏を録音できるレコーダー、バーチャルドラマー&ベーシストが演奏するリズムマシン、マウスで直観的な操作が可能なエディタ、作成したパッチを管理できるライブラリア ン、高精度チューナーが搭載されています。

**← インストールディスクを挿入し、 Windows**" フォルダ の中にある"ZFX Tools 1.\*.\*.\* Setup.exe"をク リックしてインストーラを起動してください。

**レ**ントアップ言語を選択して[OK]をクリックください。

また、最新のパッチやリズムをダウンロードしたり、膨大なプリセットパッチやリズムから目的のものを素早く探すことができるサーチ機能があなたのギターライフをサポートします。 この「スタートアップガイド」では、ZFX Tools をパソコンにインストールしてからリズムを鳴らしながら録音するまでの手順を説明します。

O

# Windows Vista/XP をお使いの方 **MacOS X をお使いの方**

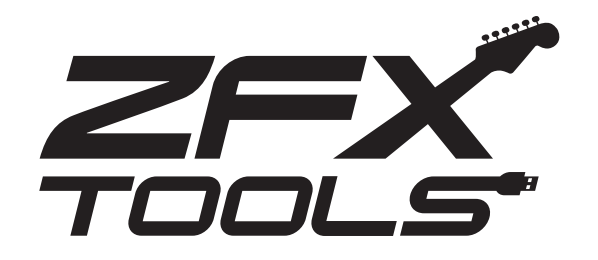

# **ZFX Tools スタートアップガイド**

※デスクトップにショートカットを作成したくない場合は、チェック を外してください。

「インストール ] をクリックして、インストールを開始  $\boldsymbol{\Omega}$ してください。

**(↑) ZOOM G Series Audio Driver のインストールウィ** ザードが開始します。

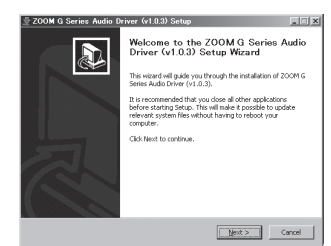

インストールウィザードが開始します。 [ 次へ ] をクリックしてインストールを開始してください。

# ● 使用許諾契約が表示されます。

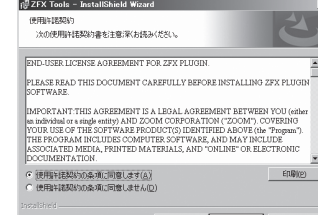

※ドライバのインストール ウィザード 表 示 が見 えな い場合は、タスクバーの "ZOOM G Series Audio Driver" をクリックして表示 させてください。

よくご確認の上、"使用許諾 契約の条項に同意します" にチェックを入れ、[次へ] をクリックしてください。

# <戻る(B) | 次へ(N) > | キャンセル

# (六) 注意事項が表示されます。

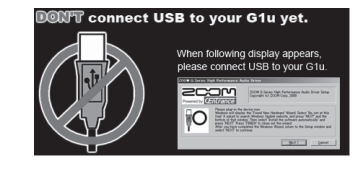

この 時点 ではまだ USB ケーブルを接続しないでく ださい。

#### $\left( 3 \right)$ Choose Start Menu Folder

インストール先のフォルダを選択してください。 標準のフォルダにインストールする場合は [ 次へ ] をクリックし てください。

このようなダイアログが 3 回 表 示 さ れ ま す の で、 [Next] をクリックして先に 進んでください。

別のフォルダにインストールする場合は、[ 変更 ] をクリックし ます。

"Please plug-in the device now" と記述され

以上で ZFX Tools のインストールは完了です。 続いてドライバのインストールを行ってください。

# **ドライバのインストール**

#### 6 標準ドライバのインストール

[Next] をクリックしてくだ さい。

License Agreement ( 使用許諾 )

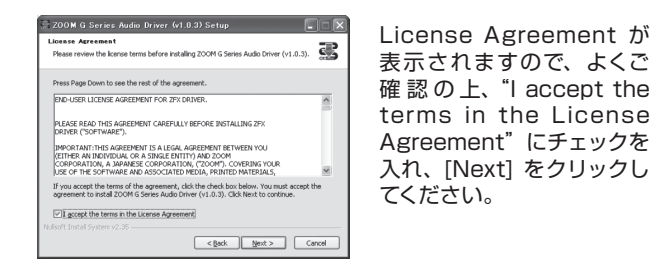

- [続ける ] をクリックしてください。
- 使用許諾契約が表示されます。よくご確認の上、[ 続 ける ] をクリックしてください。

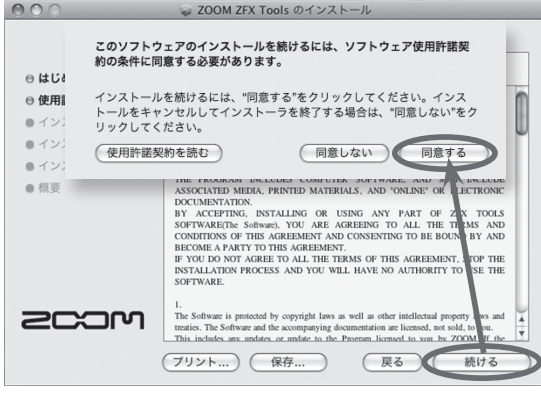

※ [続ける] をクリックするとダイアログが表示されますので、[同 意する] をクリックしてください。

ドライバの削除/復元用ショートカットの配置フォルダの指定を 行えます。通常はそのまま [Install] をクリックしてください。

- ※ ZFX Tools のインストール先は変更できません。
- ※ この画面は OS X 10.4 のみ表示されます。OS X 10.5 では表 示されません。

# Welcome to ZOOM Driver Setup!

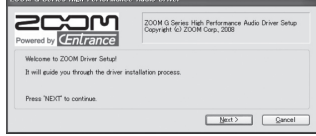

● パスワードの入力ダイアログボックスが表示されます。 管理者権限を持つユーザ名とパスワードを入力し、[ 続 ける ] をクリックしてください。

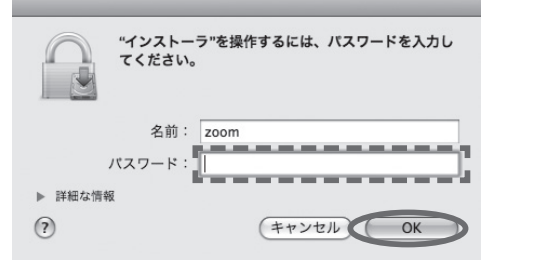

※ [続ける ] クリックすると再度インストールを確認するダイアログ が表示されますので、"インストールを続ける"をクリックしてイ ンストールを行ってください。

"ソフトウェアのインストール"という警告ダイアログが表示さ れた場合は、[ 続行 ] をクリックしてください。 また、"Windows セキュリティドライバソフトウェアの発行元を 検証できません"と警告ダイアログが表示された場合は"このド ライバソフトウェアをインストールします"をクリックしてくだ さい。

※このとき"ZOOM G Series Audio Driver( 応答なし )"と表示 されることがありますが問題ありません。応答があるまでお待ち ください。

# $\left($ **5**) Please plug-in the device now

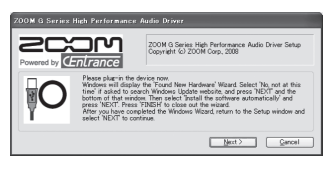

#### ているダイアログが表示さ れましたら、本体をパソコ ンに USB ケーブルで接 続 し、[Next] をクリックして ください。

本体を接続すると標準ドライバのインストールを行うダイアログ が表示されます。

- ・ Windows XP をお使いの方
- ⇒ "ソフトウェアを自動的にインストールする"を選択し [ 次へ ] クリックし、完了させてください。

### ・ Windows Vista をお使いの方

⇒ "ソフトウェアを検索してインストールします" を選択して [続行 ] をクリックし、完了させてください。

OS 標準ドライバのインストールを完了した後、"ZOOM G Series Audio Driver"に戻り、[Next] をクリックしてください。

# (7) ZOOM G Series Audio Driver のインストール

"ハードウェアのインストール"という警告ダイアログが表示さ れた場合は、[ 続行 ] をクリックしてください。 [Finish] をクリックしてドライバのインストールの終了です。

# インストールディスクを挿入し、"MacOS X"フォル ダの中にある"ZFX Tools 1.\*.\*.\* Setup.mpkg" をクリックしてインストーラを起動してください。 ※インストーラ起動後、ダイアログが表示される場合がありますが [ 続ける ] をクリックして作業を進めてください。 インストーラが起動し「はじめに」が表示されます。

#### インストール先の選択を行います。[ 続ける ] をクリッ  $\mathbf{Z}$ クしてください。

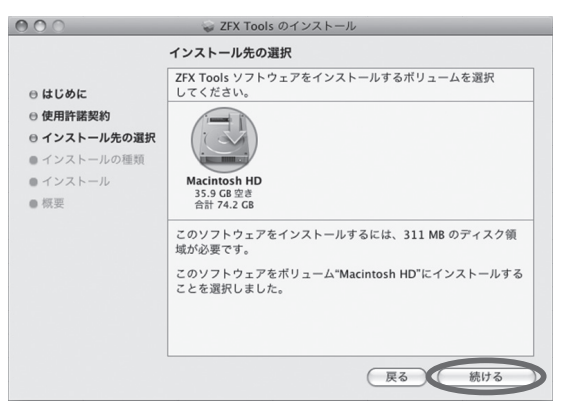

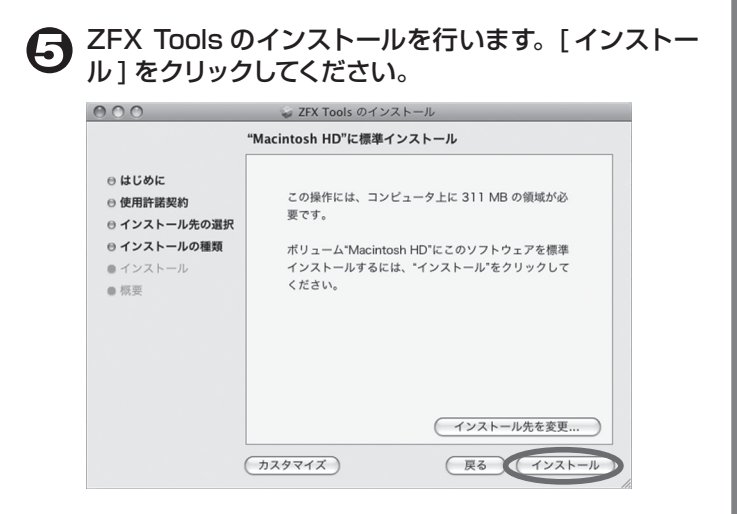

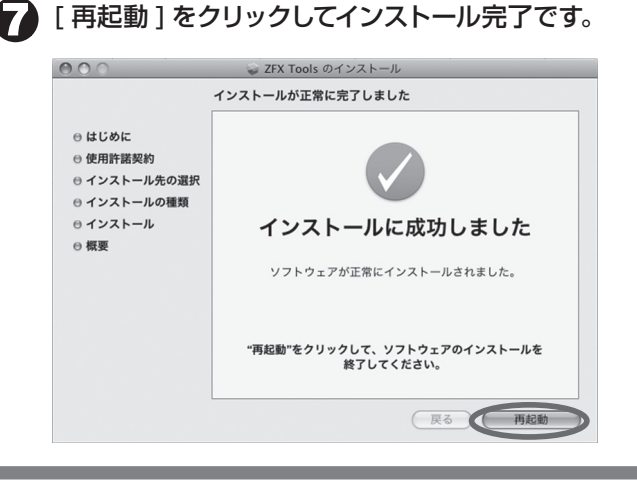

# **インストール時のご注意**

・インストールには管理者権限が必要です。管理者権限がない場合はシステム管理者にお問い合わせください。 ・インストールを行うときは、他に実行中のアプリケーションを終了させてください。 ・インストールを行うときは、指示があるまで G1u とパソコンを接続しないでください。 ・インストールを完了するには再起動が必要となる場合があります。

レコーディングエリアに配置されているレコーダーの [ 録音 ] ボ タンをクリックしてから [ 再生 ] ボタンをクリックすることで、 選択したリズムをバックに演奏を録音することができます。

録音が完了したら、レコーダーの [ 再生 ] ボタンをクリックして、 録音結果を確認してください。

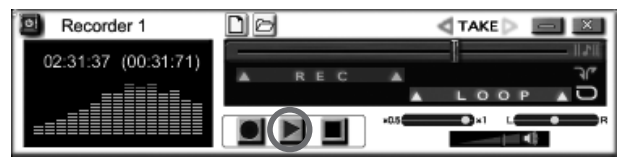

録り直す

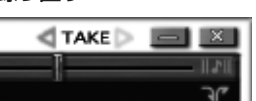

レコーダーの [TAKE] アイコ ンの左の矢印をクリックするこ とで、レコーダーを1回前の録 音状態にもどすことがきます。

# (う) 保存する

気に入った録音ができたら、ツールセットを保存しましょう。 ツールセットエリアの [SAVE] ボタンをクリックすることで現在 のレコーダーの設定・リズムマシンの設定・編集中のエフェクト 情報がひとつのツールセットとして保存することができます。

# NEW LOAD FOLDER SAVE

音声データとして保存する

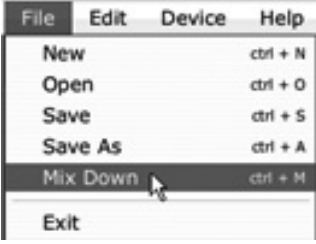

File メニューから Mix Down を選択すること で、録音したデータとリ ズムをミックスした音声 データを保存すること ができます。

# **ZFX Tools スタートアップガイド**

# 動作環境

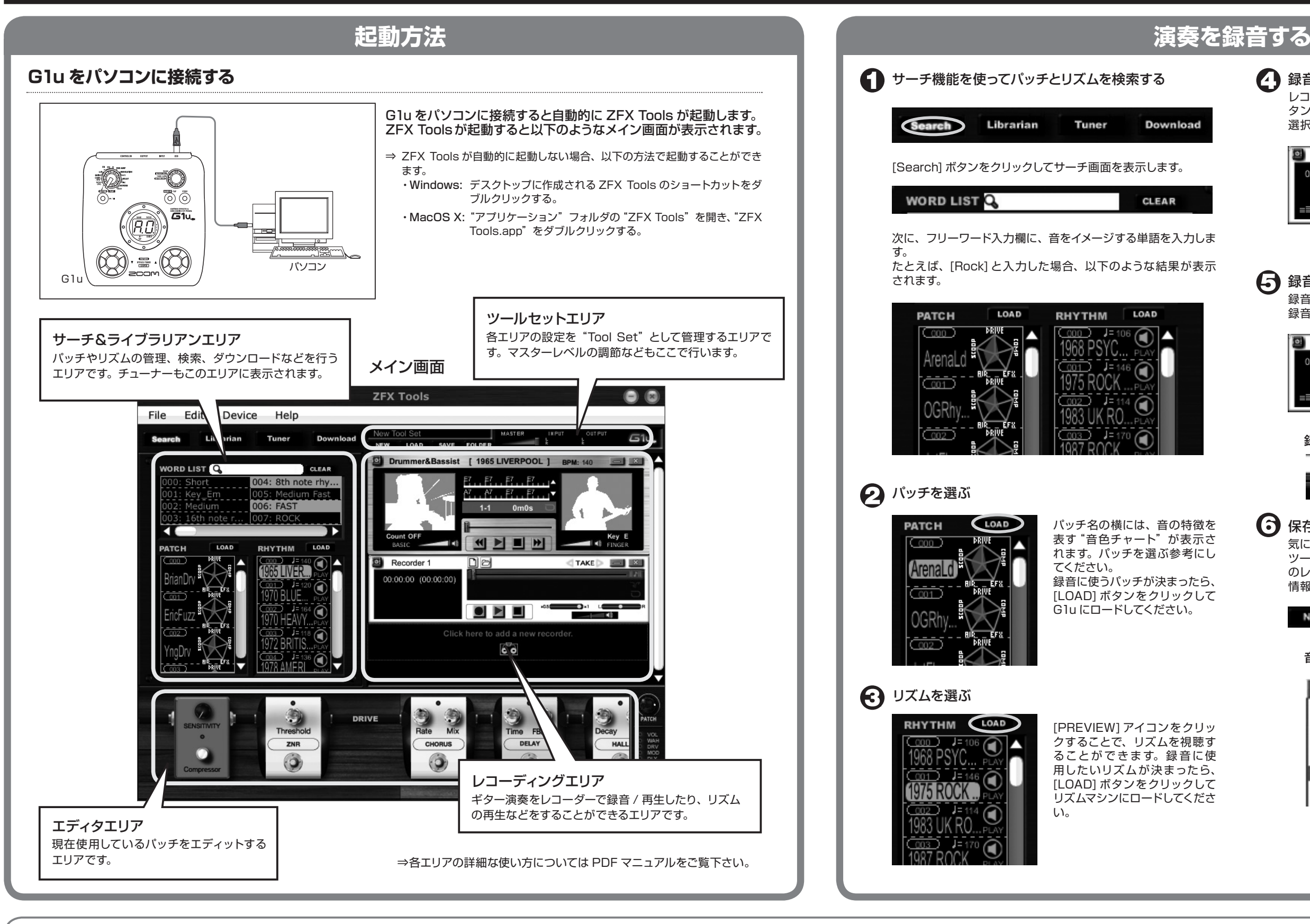

 Windows XP(SP2) 以降 / Windows Vista 以降 Pentium4 1.4GHz 以上 / AthlonXP 以上 512MB RAM (1GB 以上推奨 ) 1024 x 600 以上の画面解像度 USB 1.1 or 2.0 互換ポート 64bit オペレーティングシステムには対応しておりま せん。 \* USB ハブは使用しないでください。

 Mac OS X 10.4.6 以降 / 10.5 以降 Intel Core Duo processor 1.66 GHz 以上 (Intel Mac 専用) 512MB RAM ( 1GB 以上推奨 ) 1024 x 600 以上のモニタ解像度 USB1.1/2.0 対応ポート

 \* USB ハブは使用しないでください。

# 登録商標

- \* Microsoft、Windows XP、Windows Vista は米国 Microsoft Corporation の米国および その他の国における登録商標または商標です。
- \* Mac、Mac ロゴ、Mac OS、Apple は、米国 Apple Inc. の米国およびその他の国における登 録商標または商標です。
- \* Intel、Pentium および Core は、Intel Corporation の登録商標または商標です。
- \* AMD、Athlon は、Advanced Micro Devices, Inc. の商標です。
- \* 文中のその他の商標および登録商標は、各所有 者に属します。
- \* 文中のすべての商標および登録商標は、それら の識別のみを目的として記載されており、各所 有者の著作権を侵害する意図はありません。

〒101-0062 ホームページ

# ← 録音する

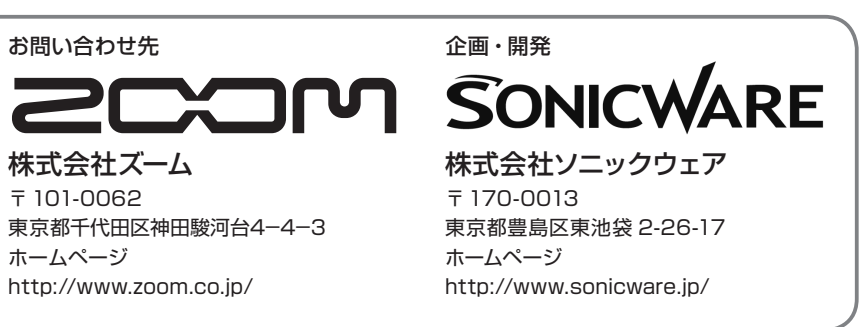

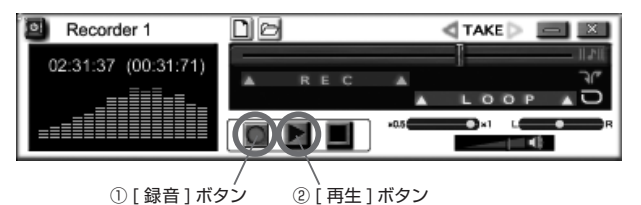

# (5) 録音結果を確認する

# **Ableton Live Lite 7 ZOOM Edition スタートアップガイド Ableton Live Lite 7 ZOOM Edition スタートアップガイド**

ここでは、Ableton Live Lite 7 ZOOM Edition (以下 Live Lite7)をパソコンにインストールし、本製品の接続 や各種設定を済ませ、録音を行うまでの手順を説明します。

# 本製品とパソコンを USB ケーブルを使って接続してくださ い。 -などの楽器  $\circ$ **T** [INPUT]端子 **Macintosh**

|     | Live                        | ファイル              | 編集      | 挿入                      | 表示            | オプショ                 |
|-----|-----------------------------|-------------------|---------|-------------------------|---------------|----------------------|
|     | About/                      |                   |         |                         |               |                      |
| TAP |                             | 環境設定              | ₩,      |                         | $\rightarrow$ | 1 <sup>1</sup><br>40 |
|     | サービス                        |                   |         | amples/Recorded/ =<br>0 |               |                      |
|     | Live を隠す<br>ほかを隠す<br>すべてを表示 | жH<br><b>H</b> #7 |         |                         | 查更日           |                      |
|     |                             |                   |         | Aiff                    |               | 27.02.2009. 13:57    |
|     |                             |                   |         | Aiff                    |               | 02.03.2009, 15:48    |
|     |                             | Live を終了          | $^{*0}$ | Aiff                    |               | 27.02.2009, 12:15    |

1."CoreAudio"を選択 2."USB Audio CODEC (2in 0out)"を選択 3."USB Audio CODEC (0in 2out)" を選択 ディオデバ  $EC$  (2 In, 0 Out)  $\overline{\nabla}$ ディオ入力:  $EC (0 In, 2 Out)$ ーディオ出力テ 入力設定 ) (出力設定 ノプルレ カポカサンプルレート 標準 | デフォルトSR&ビッチ変換 ッファサイン 512 Samples

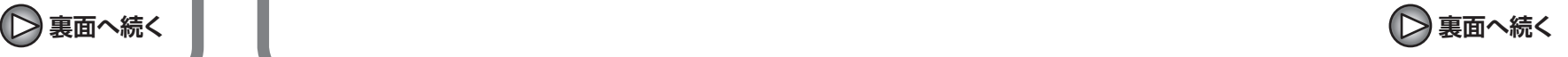

MacOS X が動作するパソコンに本製品を接続し、オーディオ の入出力ができるようにします。

本 製 品 に 付 属 す る DVD-ROM"Installation Disc" を Macintosh のドライブに挿入してください。

自動的に DVD-ROM の内容が表示されます。自動で内容が表示さ れない場合は、デスクトップに表示される"Installation Disc" を ダブルクリックします。

# **レ**ン Live Lite 7 のインストールを行ってください。

Live Lite 7 のインストールを実行するには、"Installation Disc" の"MacOS X"フォル ダ を 開 き、"ableton\_live\_7017\_zoom\_ mac.pkg"を実行してください。

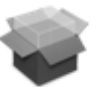

ableton\_live\_7017\_zoom\_ mac.pkg

#### または USBケーブル 本製品 Š [OUTPUT]端子 **スキーディオシステムなどの** 乾電池 ハイファイな再生装置

# *NOTE*

- ・ ZFX Tools をインストールしている場合、USB ケーブルを接続した時 点で ZFX Tools が起動します。Live Lite 7 を使用する場合は ZFX Tools を終了してください。
- ・ USB ケーブルは、高品位でなるべく短いものをお使いください。本製品 を USB バス電源で駆動する場合、3m 以上の USB ケーブルを通じて 電源 を供給すると、電圧低下の警告が出ることがあります。

**Live Lite 7のインストール 接続と準備 Live Lite 7を使って録音 Windows Vista/XP Live Lite 7のインストール 接続と準備 Live Lite 7を使って録音 Mac OS X** Windows Vista (または XP) が動作するパソコンに本製品 コントロールパネルの "サウンド"ウィンドウを表示させてパ ソコンの入出力デバイスの設定を行ってください。 を接続し、オーディオの入出力ができるようにします。 なお、インストール時の操作は、Windows Vista を例に説明 "サウンド"ウィンドウを表示させるには、まずスタートメニューから "コントロールパネル"を選び、次に表示されたウィンドウで"ハー します。 ドウェアとサウンド"→"サウンド"の順にクリックします。 付属の DVD-ROM"Installation Disc"をパソコンのド ライブに挿入し、"Windows"フォルダから"G-Series\_ ASIO.exe"を実行してドライバをインストールしてください。 DVD-ROM の内容が表示されたら、"Windows"フォルダを開き、 G-Series\_ASIO.exe をつかってインストールします。  $\bigodot$   $\bigcirc$  $\mathbf{S}$ サウンドウィンドウでは、再生/録音デバイスに"G Series Audio" が表示され、チェックが入っていることを確認します(再生/録音 の表示はウィンドウ上部のタブで切り替えます)。 G-Series\_ASIO.e チェックが入っていない場合は、デバイスを表すアイコンを右クリッ xe クして、表示されるメニューの"既定のデバイスとして設定"にチェッ クを入れます。 *HINT* Live Lite 7 を起動し、"オプション"メニューから"環境設定" 0 既に ZFX TOOLS をインストール済みの場合は、ドライバのインストール を選択し、"Audio"の項目でデバイスの設定を行ってくださ は必要ありません。 い。 **4 Live Lite 7 のインストールを行ってください。 1.**"ASIO"を選択 2. "ZOOM G Series ASIO"を選択 Live Lite 7 のインストールを実行するには、"Installation Disc" の"Windows" フォルダを開き、"ableton\_live\_7017\_zoom\_ win"のなかにある"Setup.exe"を実行してください。 網 エア設定) 3. "ハードウェア設定"をクリック くと Setup.exe 本製品とパソコンを USB ケーブルを使って接続してくださ  $\bigoplus$   $\mathbb{R}^*$ このスライダーでASIOドライバの **200M** レーテンシーが設定できます。 [INPUT]端子 パソコン ギターなどの楽器 ACアダプター レーテンシーは、録音 / 再生時に音が途切れない程度にできるだけ 低い値に設定してください。 または **コンファイントの**<br>
コンファイントの製品 設定が終わったら、各ウィンドウを閉じてください。 Š [OUTPUT]端子  $\left[\begin{matrix} \bullet & \bullet \\ \bullet & \bullet \\ \bullet & \bullet \end{matrix}\right]$  オーディオシステムなどの 乾電池 ● ハイファイな再生装置 *HINT* 起動時に入力するシリアルナンバーは同梱の"Upgrade & Unlock Card" *NOTE* をご参照ください。 ・ ZFX Tools をインストールしている場合、USB ケーブルを接続した時 点で ZFX Tools が起動します。Live Lite 7 を使用する場合は ZFX *NOTE* ....<br>Tools を終了してください。 ・"オンラインでアンロック"を行うにはインターネットに接続している必 ・ USB ケーブルは、高品位でなるべく短いものをお使いください。本製品 要があります。 を USB バス電源で駆動する場合、3m 以上の USB ケーブルを通じて 電源を供給すると、電圧低下の警告が出ることがあります。 ・ インターネットに接続していない場合は、トライアルバージョン(体験版) でのご利用となります。

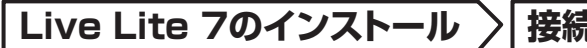

"アプリケーション"フォルダ→"ユーティリティ"フォルダ **CJ** の順に開き、"Audio MIDI 設定"をダブルクリックしてくだ さい。

Audio MIDI 設定が表示されます。"オーディオ装置"をクリックし、 デ フォルト の入 力 / デ フォルト の 出 力 として、"USB Audio CODEC"が選ばれていることを確認してください。

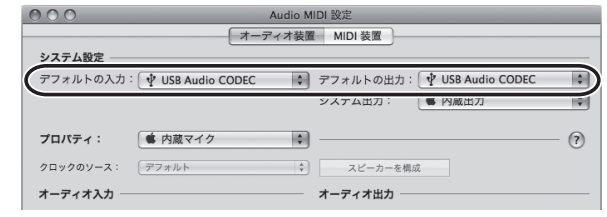

バッファサイズを変更することでレーテンシーを設定できます。

レーテンシーは、録音 / 再生時に音が途切れない程度にできるだけ 低い値に設定してください。

設定が終わったら、ウィンドウを閉じてください。

# *HINT*

起動時に入力するシリアルナンバーは同梱の"Upgrade & Unlock Card" をご参照ください。

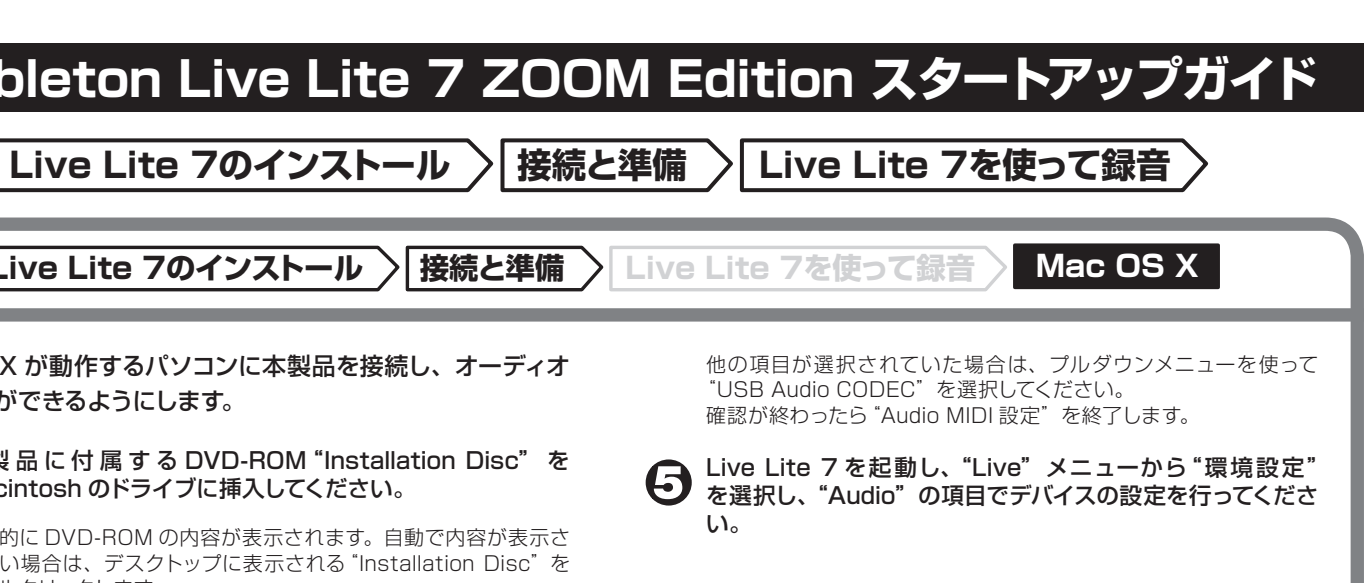

# *NOTE*

- ・"オンラインでアンロック"を行うにはインターネットに接続している必 要があります。
- ・ インターネットに接続していない場合は、トライアルバージョン(体験版) でのご利用となります。

# ZFX Tools と一緒に使うには

以下の手順を行うことで、Live Lite 7 の使用中に ZFX Tools のエディタ・ライブラリアン機能を使用することができます。

ZFX Tools を先に起動します。

メ ニ ュー か ら CONNECT を 選 択して、ZFX Tools と G1u の接続を解除します。

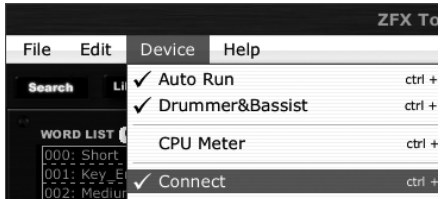

*HINT*

USB ケーブルは接続したままにしてください。

(3) ZFX Tools を起動した状態で Live Lite 7 を起動します。

*NOTE*

Live Lite 7 側での設定に変更はありません。

# ● 録音レベルの調節が終わったら、トラックアクティベータを 消灯させてください。

#### 楽器を演奏しながらトラックへの録音レベルを調節してくだ さい。

トラックを追加したい場合、"クリップ / デバイスドロップ範囲"で右クリッ クすることでメニューを呼び出し追加することできます。

Live には"セッションビュー"と"アレンジメントビュー"の二つのビューが あり、初回起動時はセッションビューになっています。 セッションビューは、音楽のスケッチパッドとして機能し、アイデアを自由に - ニューニー …… ニハン・・・・・。

適切なレベルで録音するためにはレベルメーターが赤くならない範 囲で G1u 本体のマスターボリュームを大きくしてください。

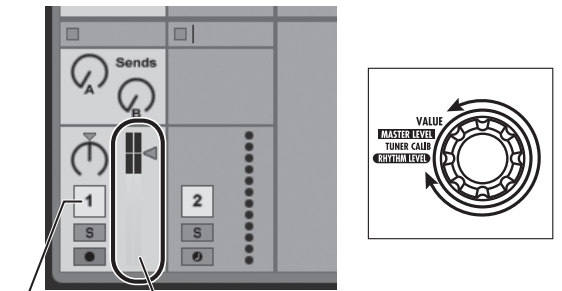

トラックアクティベータ レレベルメーター

# G1u の Input 端子にギターを接続し、エフェクトパッチを選 **つ**訳してください。

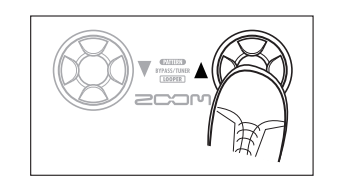

録音したいトラックの "アームボタン"をクリックして、トラッ 8 クを録音可能状態にしてください。

レベルメーターがグレーで表示され、パソコンを経由して G1u に戻 される信号がミュートされます。

# *NOTE*

トラックアクティベータが有効になっている場合、G1u の出力と PC からの モニタリングが同時に出力され、フランジャーのかかったような音になる場 合があります。

アレンジメントビューセレクタをクリックしてアレンジメント **T** ビューを表示してください。

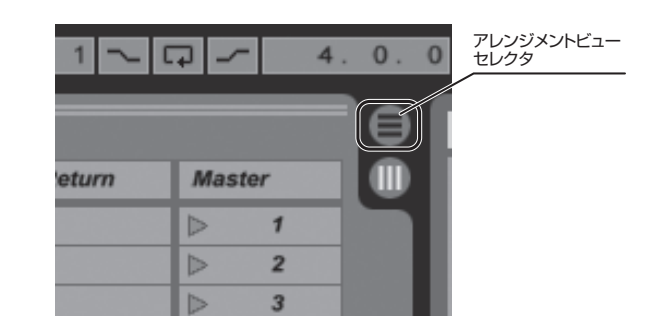

アレンジメントビューセレクタをクリックするとセッションビューか ら、アレンジメントビューに変更されます。

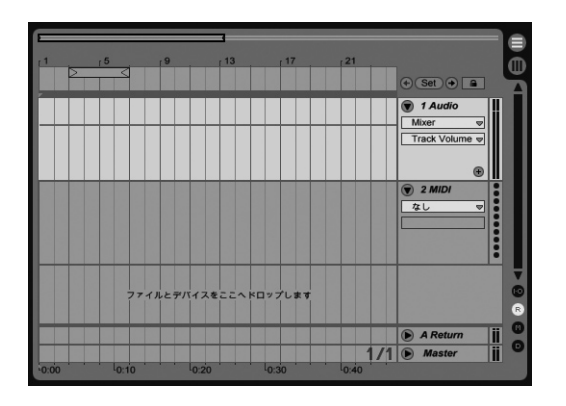

⇧アレンジメントビュー

# *NOTE*

アレンジメントビューでは、一般的な録音・アレンジ・編集・その他の制作 作業を、時間軸を基に操作を行うことができます。

● 録音を行うには、グローバル録音ボタンをクリックして録音 待機状態にしてから、再生ボタンをクリックしてください。  $\mathbb{E}[\mathbf{F}]\bullet\mathbf{C}$  ovr  $\mathbf{E}$  = 1 Bar  $\mathbf{F}$  /  $1, 1.$ 再生ボタン ノ グローバル録音ボタン 録音した内容を確認してください。 録音した内容は、次の手順に従って再生してください。 1. セッションビューセレクタをクリックして セッションビューに変更します。 1 Bar  $\sim$   $\phi$  $\bigoplus$  (Set )  $\bigoplus$   $\bigcap$   $\bigoplus$ 1 Audio Mixer **2.**トラックアクティベータを有効にします。 Sends Sends Post  $\overline{1}$ Solo IS. ನ マスターチャンネルのフェーダーを **3.** 下げきります。 適切な再生レベルが得られるように フェーダーを上げます。 **6.** 停止ボタンをダブルクリックして、ソング ポジションを先頭に移動します。 **4.**  $\mathbb{E}[(\bullet)(\bullet)]$  o | OVR |  $\equiv +$  | 1 Bar  $\sim$  | 0  $1, 1,$ 再生ボタンを押して、録音結果を **5.** 再生します。

# "ファイル"メニューから"新規 Live セットを作成"を選択 してください。

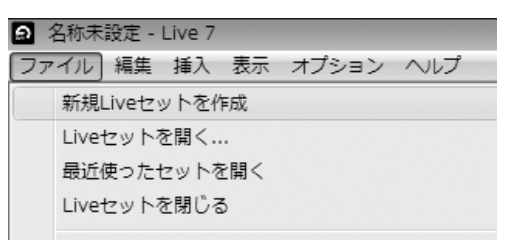

#### "新規 Live セットを作成"を実行すると、以下のような Live セッ トが作成されます。

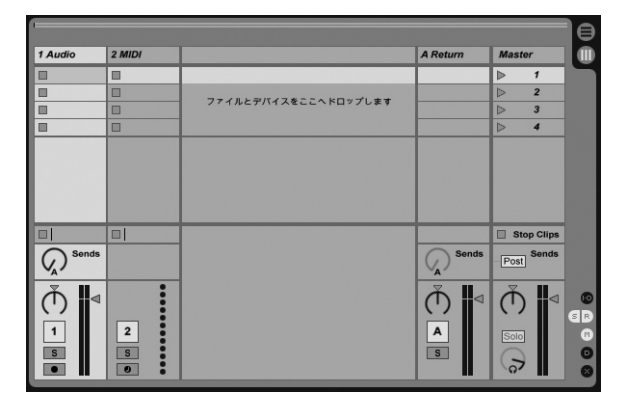

⇧セッションビュー

#### *HINT*

# *NOTE*

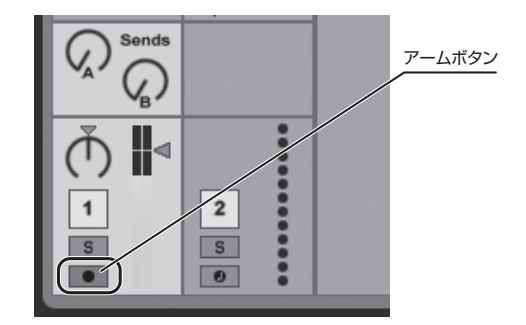

# **表面より Live Lite 7のインストール 接続と準備 Live Lite 7を使って録音 Windows Vista/XP Mac OS X**

# 快適にご使用になるために

Live Lite 7 を使用中に、極端にアプリケーションの動作が遅く なったり不安定になったりすることがあります。 このような現象が頻繁に起きるときは、以下のような点にご注意 いただくと、改善される場合があります。

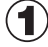

Live Lite 7 以外に動作しているアプリケーションを終了 させる

特に常駐ソフトなどが多く登録されていないかをご確認ください。

#### Live Lite 7 で使用しているプラグインソフト(エフェクト、  $\odot$ 音源プラグイン)を減らす

プラグインが多い場合、パソコンの処理性能が追いつかなくなっ ていることが考えられます。 また、同時再生トラック数を減らすことも有効です。

その他、アプリケーションの動作が極端に遅くなり、パソコン自 体の操作に支障をきたす場合は、一度 G1u の USB 端子をパソ コンから取り外して Live Lite 7 を終了した後で、再度 USB 端 子を接続してから Live Lite 7 を再起動してみることをお勧めし ます。

#### 登録商標

- ・Microsoft、Windows XP、Windows Vista は米国 Microsoft Corporation の米国およびその他の国における登録商標または商標です。
- ・MacOS、Core Audio、は、米国 Apple Inc. の米国およびその他の国における 登録商標または商標です。
- ・Ableton と Ableton Live は Ableton AG の登録商標です。
- ・ASIO は Steinberg Soft- and Hardware GmbH の登録商標です。
- ・MIDI は社団法人音楽電子事業協会 (AMEI) の登録商標です。

# **Ableton Live Lite 8 ZOOM Edition スタートアップガイド Ableton Live Lite 8 ZOOM Edition スタートアップガイド**

ここでは、Ableton Live Lite 8 ZOOM Edition (以下 Live Lite 8) をパソコンにインストールし、本製品の接続 や各種設定を済ませ、録音を行うまでの手順を説明します。

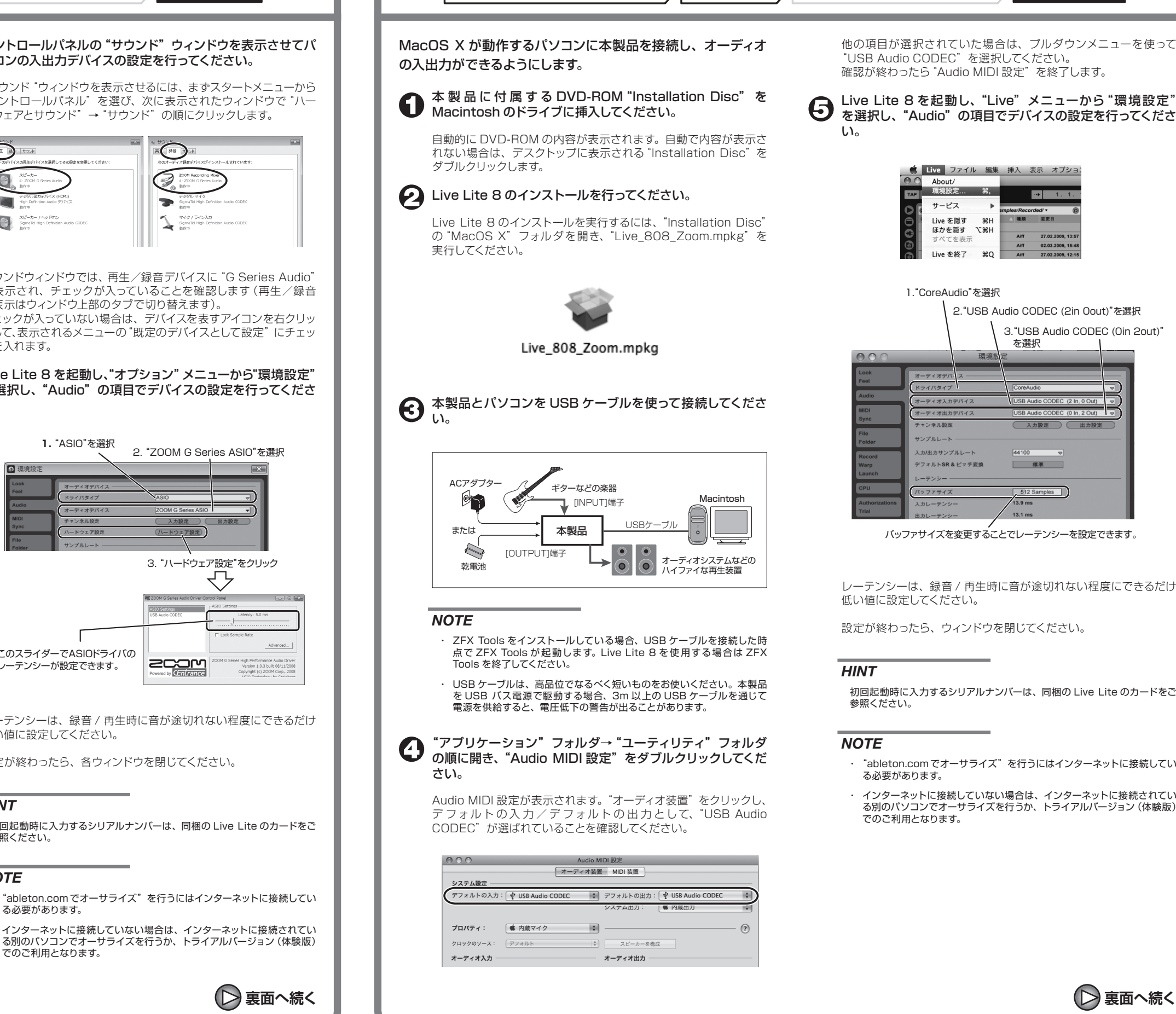

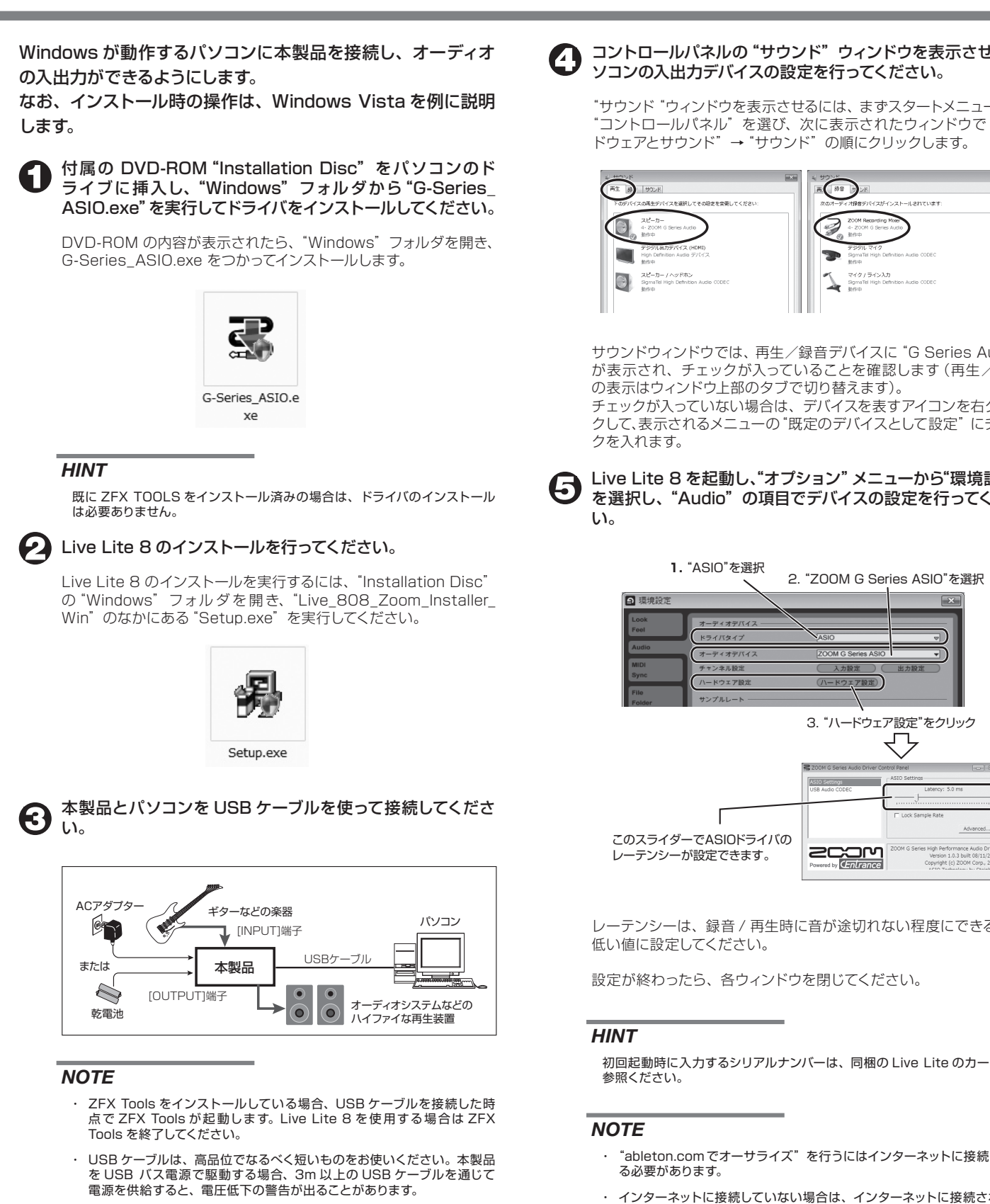

2. "ZOOM G Series ASIO"を選択

3. "ハードウェア設定"をクリック

₹'

「ア設定

**2000** 

でのご利用となります。

レーテンシーは、録音 / 再生時に音が途切れない程度にできるだけ 低い値に設定してください。

設定が終わったら、ウィンドウを閉じてください。

#### *HINT*

初回起動時に入力するシリアルナンバーは、同梱の Live Lite のカードをご 参照ください。

# *NOTE*

 $\overline{\phantom{a}}$ 

 $\odot$ 

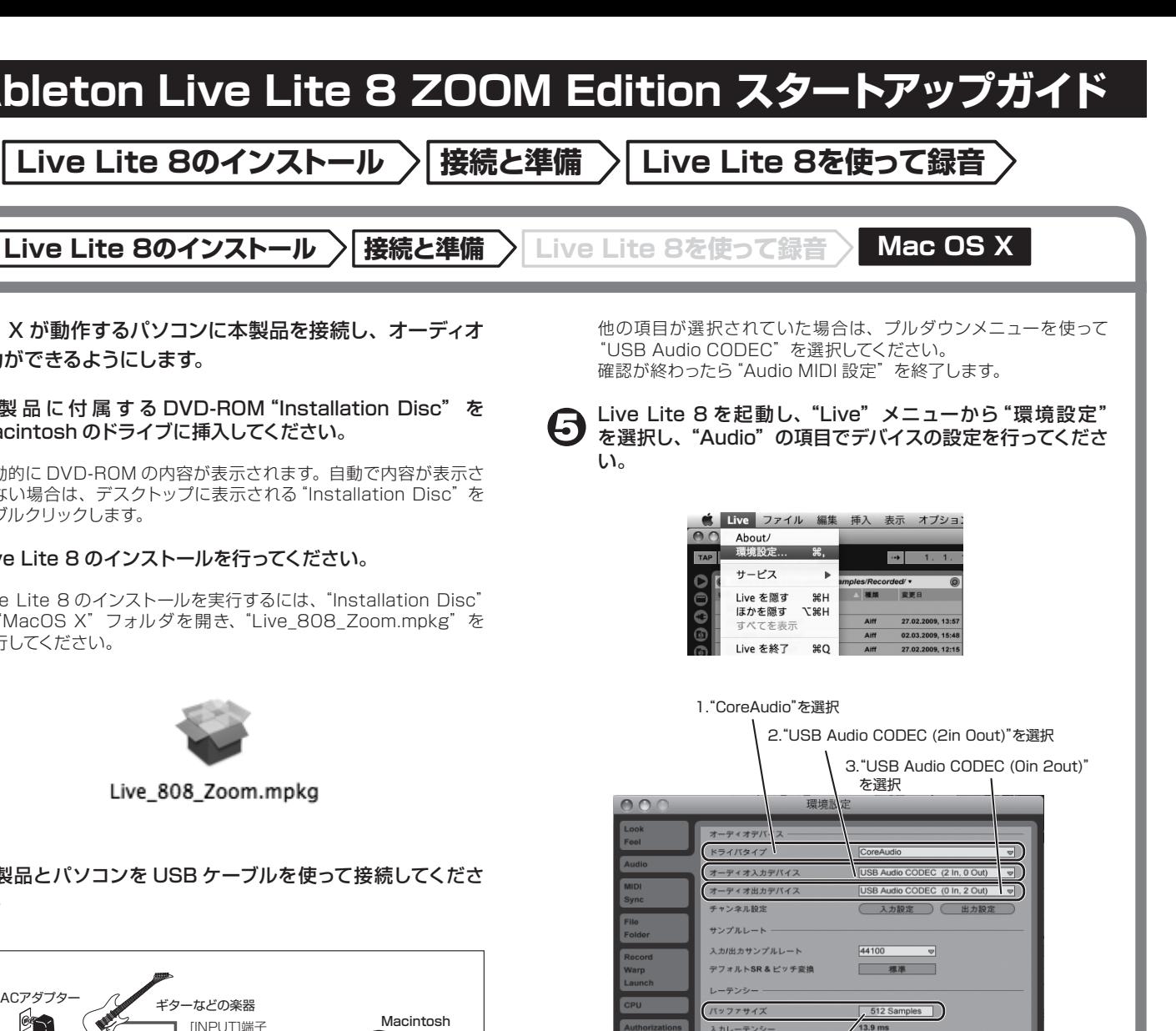

バッファサイズを変更することでレーテンシーを設定できます。

- ・"ableton.com でオーサライズ"を行うにはインターネットに接続してい る必要があります。
- ・ インターネットに接続していない場合は、インターネットに接続されてい る別のパソコンでオーサライズを行うか、トライアルバージョン(体験版) でのご利用となります。

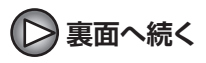

**Live Lite 8のインストール 接続と準備 Live Lite 8を使って録音 Windows Live Lite 8のインストール 接続と準備 Live Lite 8を使って録音 Mac OS X**

# ZFX Tools と一緒に使うには

以下の手順を行うことで、Live Lite 8 の使用中に ZFX Tools のエディタ・ライブラリアン機能を使用することができます。

ZFX Tools を先に起動します。

メ ニ ュー か ら CONNECT を 選 択して、ZFX Tools と G1u の接続を解除します。

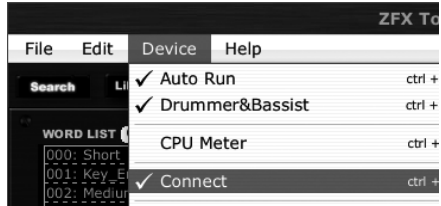

#### *HINT*

USB ケーブルは接続したままにしてください。

(3) ZFX Tools を起動した状態で Live Lite 8 を起動します。

# *NOTE*

Live Lite 8 側での設定に変更はありません。

● 録音を行うには、グローバル録音ボタンをクリックして録音 待機状態にしてから、再生ボタンをクリックしてください。  $\mathbb{I}(\mathfrak{p})\mathbb{I}(\mathfrak{q})$  OVR  $\mathfrak{p}=\mathfrak{p}$  1 Bar  $\mathfrak{p}$ 再生ボタン タローバル録音ボタン 録音した内容を確認してください。 録音した内容は、次の手順に従って再生してください。 セッションビューセレクタをクリックして セッションビューに変更します。 **1.** Bar  $\bigcirc$   $\phi$  $\bigoplus$  (Set  $\bigoplus$   $\bigoplus$   $\bigoplus$  $\circledR$  1 Audio Mixer **2.**トラックアクティベータを有効にします。 Sond Sends V. Post  $\mathbf{1}^{\prime}$ Solo  $S$ ನ **3.**マスターチャンネルのフェーダーを 下げきります。 適切な再生レベルが得られるように フェーダーを上げます。 **6.** 停止ボタンをダブルクリックして、ソング ポジションを先頭に移動します。 **4.** 1 1  $\bigcirc$  ove  $\equiv$  + 1 Bar 再生ボタンを押して、録音結果を **5.** 再生します。

# ● 楽器を演奏しながらトラックへの録音レベルを調節してくだ さい。

# ● 録音レベルの調節が終わったら、トラックアクティベータを 消灯させてください。

● アレンジメントビューセレクタをクリックしてアレンジメント ビューを表示してください。

トラックを追加したい場合、"クリップ / デバイスドロップ範囲"で右クリッ クすることでメニューを呼び出し追加することができます。

Live には"セッションビュー"と"アレンジメントビュー"の二つのビューが <u>こころには、セッションビュー</u><br>あり、初回起動時はセッションビューになっています。 セッションビューは、音楽のスケッチパッドとして機能し、アイデアを自由に ーデューション こんごうかん ディー・ファイン

適切なレベルで録音するためにはレベルメーターが赤くならない範 囲で G1u 本体のマスターボリュームを大きくしてください。

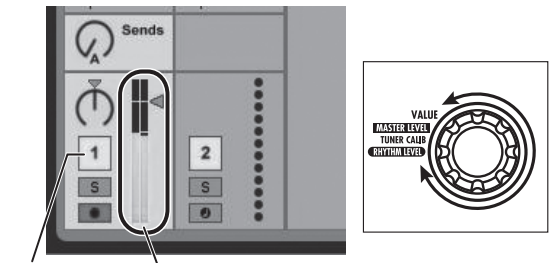

トラックアクティベータ レレベルメーター

G1u の Input 端子にギターを接続し、エフェクトパッチを選 7 Blu v mp.

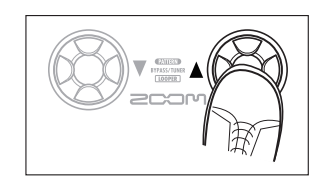

録音したいトラックの "アームボタン"をクリックして、トラッ  $\bigodot$ クを録音可能状態にしてください。

レベルメーターがグレーで表示され、パソコンを経由して G1u に戻 される信号がミュートされます。

# *NOTE*

トラックアクティベータが有効になっている場合、G1u の出力と PC からの - エンジングが同時に出力され、フランジャーのかかったような音になる場 合があります。

> **1 Live Lite 8 以外に動作しているアプリケーションを終了** させる

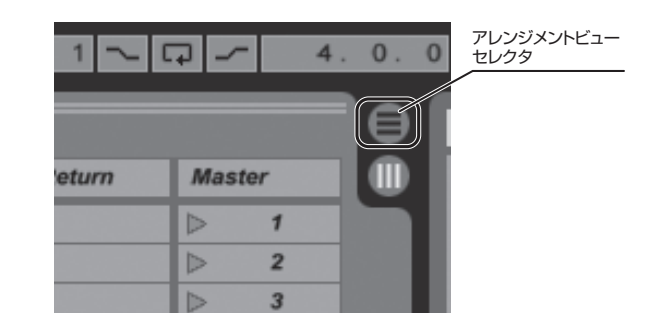

アレンジメントビューセレクタをクリックするとセッションビューか ら、アレンジメントビューに変更されます。

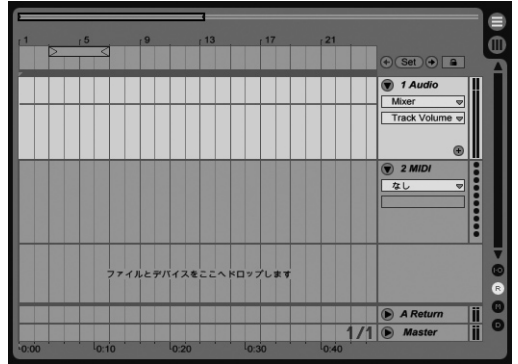

⇧アレンジメントビュー

### *NOTE*

アレンジメントビューでは、一般的な録音・アレンジ・編集・その他の制作 作業を、時間軸を基に操作を行うことができます。

### "ファイル"メニューから"新規 Live セットを作成"を選択 してください。

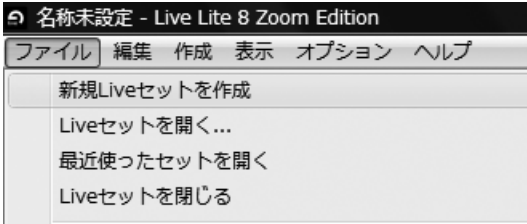

"新規 Live セットを作成"を実行すると、以下のような Live セッ トが作成されます。

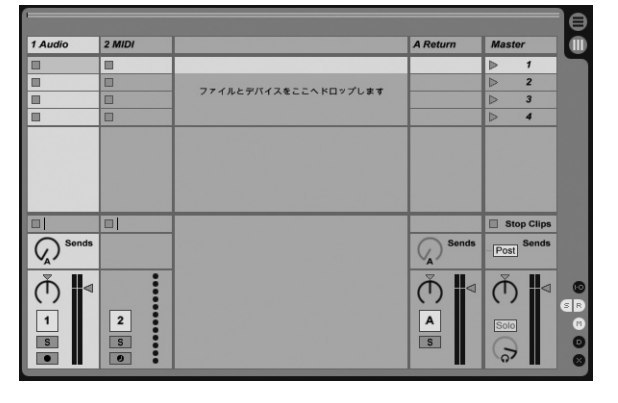

⇧セッションビュー

# *HINT*

# *NOTE*

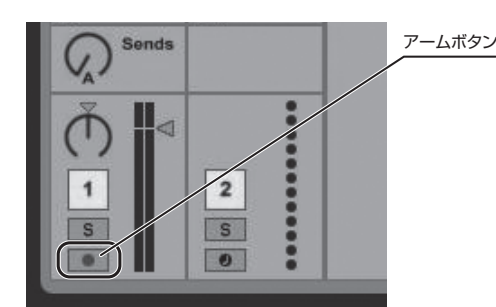

**表面より Live Lite 8のインストール 接続と準備 Live Lite 8を使って録音 Windows Mac OS X**

# 快適にご使用になるために

Live Lite 8 を使用中に、極端にアプリケーションの動作が遅く なったり不安定になったりすることがあります。 このような現象が頻繁に起きるときは、以下のような点にご注意 いただくと、改善される場合があります。

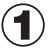

特に常駐ソフトなどが多く登録されていないかをご確認ください。

# Live Lite 8 で使用しているプラグインソフト(エフェクト、 音源プラグイン)を減らす

プラグインが多い場合、パソコンの処理性能が追いつかなくなっ ていることが考えられます。 また、同時再生トラック数を減らすことも有効です。

その他、アプリケーションの動作が極端に遅くなり、パソコン自 体の操作に支障をきたす場合は、一度 G1u の USB 端子をパソ コンから取り外して Live Lite 8 を終了した後で、再度 USB 端 子を接続してから Live Lite 8 を再起動してみることをお勧めし ます。

# 登録商標

・Microsoft、Windows、Windows Vista は米国 Microsoft Corporation の米国およびその他の国における登録商標または商標です。

- ・MacOS、Core Audio は、米国 Apple Inc. の米国およびその他の国における 登録商標または商標です。
- ・Ableton と Ableton Live は Ableton AG の登録商標です。
- ・ASIO は Steinberg Soft- and Hardware GmbH の登録商標です。
- ・MIDI は社団法人音楽電子事業協会 (AMEI) の登録商標です。